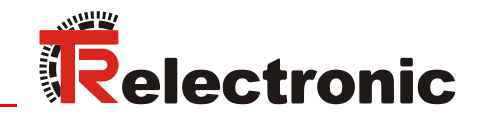

<span id="page-0-0"></span>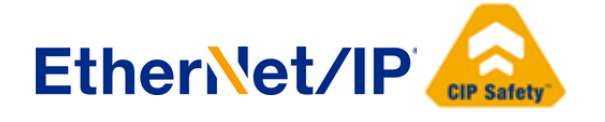

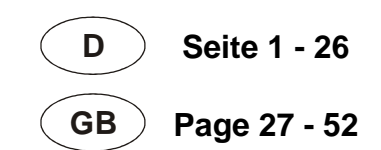

# Absolut Encoder CD\_582\_-EIP EtherNet/IP / CIP Safety

## Parametrierung mit SCHNEIDER Steuerungssystem M580 SIL3 (BME P58)

**CDV582**

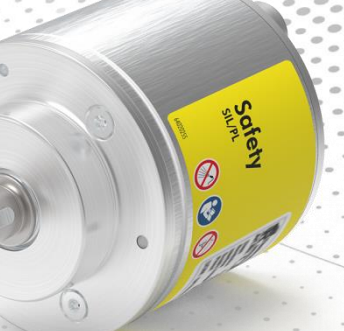

## **CDS582 / CDH582**

Abbildungen ähnlich

**\_Sicherheitsprogramm erstellen**

- **\_Konfigurationsbeispiel**
- **\_Zugriff auf den sicherheitsgerichteten Datenkanal**
- **\_Parametrierung / CRC Berechnung**

Technische Information

### *TR-Electronic GmbH*

D-78647 Trossingen Eglishalde 6 Tel.: (0049) 07425/228-0 Fax: (0049) 07425/228-33 email: [info@tr-electronic.de](mailto:info@tr-electronic.de) [http://www.tr-electronic.de](http://www.tr-electronic.de/)

### **Urheberrechtsschutz**

Dieses Handbuch, einschließlich den darin enthaltenen Abbildungen, ist urheberrechtlich geschützt. Drittanwendungen dieses Handbuchs, welche von den urheberrechtlichen Bestimmungen abweichen, sind verboten. Die Reproduktion, Übersetzung sowie die elektronische und fotografische Archivierung und Veränderung bedarf der schriftlichen Genehmigung durch den Hersteller. Zuwiderhandlungen verpflichten zu Schadenersatz.

### **Änderungsvorbehalt**

Jegliche Änderungen, die dem technischen Fortschritt dienen, vorbehalten.

#### **Dokumenteninformation**

Ausgabe-/Rev.-Datum: 02/09/2021 Verfasser: KUC/DIR

Dokument-/Rev.-Nr.: TR-ECE-TI-DGB-0363 v01 Dateiname: TR-ECE-TI-DGB-0363-01.docx

### **Schreibweisen**

*Kursive* oder **fette** Schreibweise steht für den Titel eines Dokuments oder wird zur Hervorhebung benutzt.

Courier-Schrift zeigt Text an, der auf dem Bildschirm sichtbar ist und Software bzw. Menüauswahlen von Software.

< > weist auf Tasten der Tastatur Ihres Computers hin (wie etwa <RETURN>).

### **Marken**

<span id="page-1-0"></span>EtherNet/IP™, CIP™, CIP Safety™ und ODVA™ sind eingetragene Warenzeichen der ODVA, Inc.

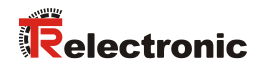

## <span id="page-2-0"></span>Inhaltsverzeichnis

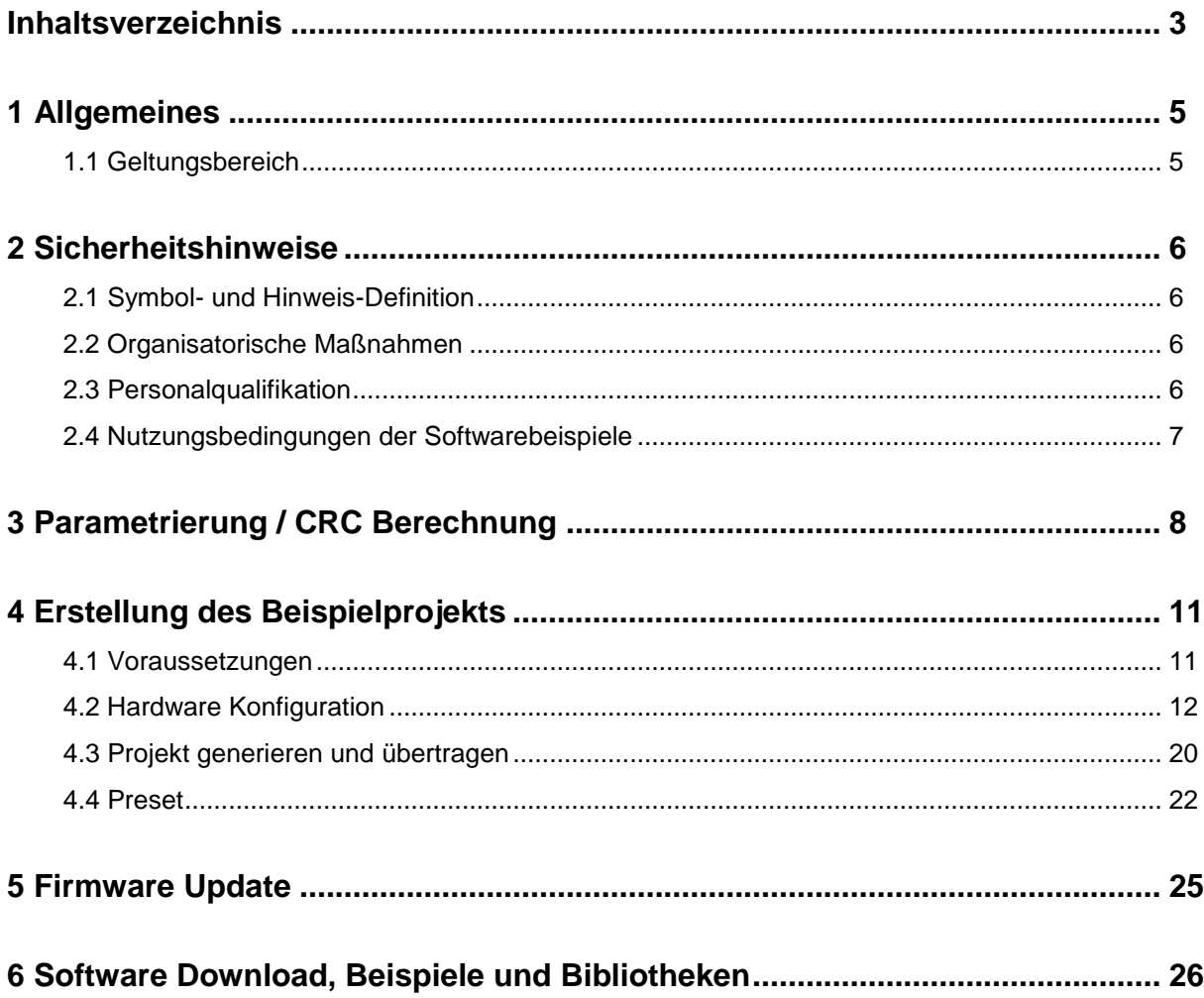

## **Änderungs-Index**

<span id="page-3-0"></span>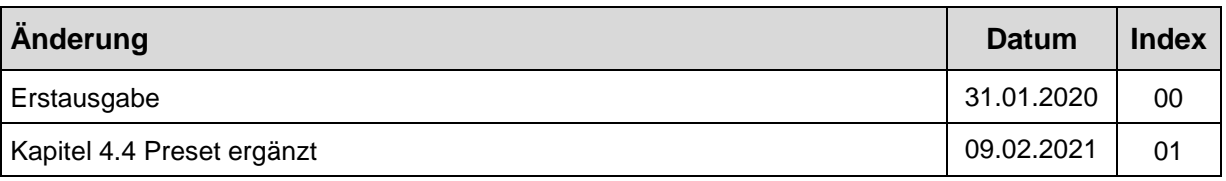

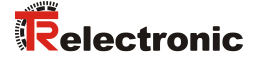

## <span id="page-4-0"></span>**1 Allgemeines**

Die vorliegende "Technische Information" beinhaltet folgende Themen:

- Parametrierung / CRC Berechnung
- Erstellung eines Beispielprojekts
- Zugriff auf den sicherheitsgerichteten Datenkanal

Die "Technische Information" kann separat angefordert werden.

### <span id="page-4-1"></span>**1.1 Geltungsbereich**

Diese "Technische Information" gilt ausschließlich für folgende Mess-System-Baureihen mit *EtherNet/IP* Schnittstelle und *CIP Safety* Profil in Verbindung mit einem SCHNEIDER Steuerungssystem M580S:

- CDV-582
- CDS-582
- CDH-582

Die Produkte sind durch aufgeklebte Typenschilder gekennzeichnet und sind Bestandteil einer Anlage.

Es gelten somit zusammen folgende Dokumentationen:

- siehe Kapitel "Mitgeltende Dokumente" im Sicherheitshandbuch [www.tr-electronic.de/f/TR-ECE-BA-D-0142](http://www.tr-electronic.de/f/TR-ECE-BA-D-0142)
- und diese optionale "Technische Information"

## <span id="page-5-0"></span>**2 Sicherheitshinweise**

## <span id="page-5-1"></span>**2.1 Symbol- und Hinweis-Definition**

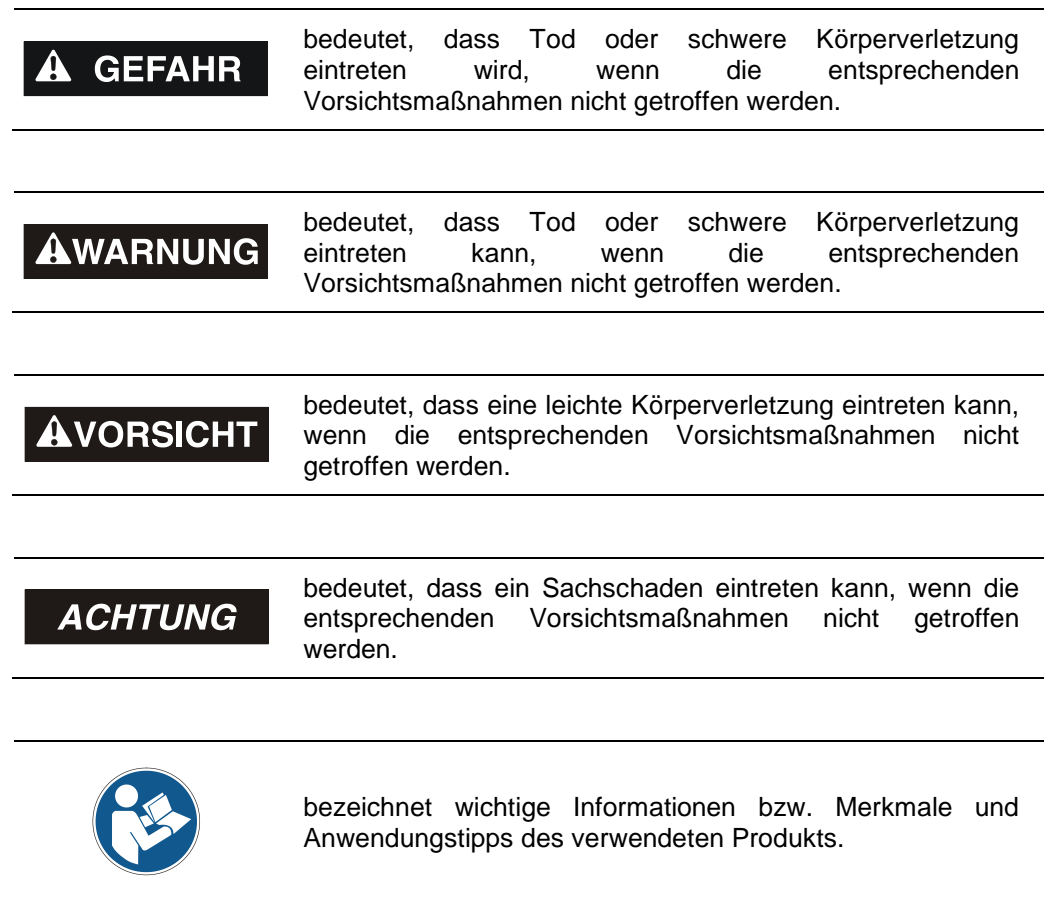

### <span id="page-5-2"></span>**2.2 Organisatorische Maßnahmen**

Das mit Tätigkeiten am Mess-System beauftragte Personal muss vor Arbeitsbeginn das Sicherheitshandbuch TR-ECE-BA-D-0142, insbesondere das Kapitel das Sicherheitshandbuch [TR-ECE-BA-D-0142,](http://www.tr-electronic.de/f/TR-ECE-BA-D-0142) insbesondere das "Grundlegende Sicherheitshinweise", gelesen und verstanden haben.

## <span id="page-5-3"></span>**2.3 Personalqualifikation**

<span id="page-5-4"></span>Die Konfiguration des Mess-Systems darf nur von qualifiziertem Fachpersonal durchgeführt werden, siehe Control Expert - und SNCT - Dokumentation.

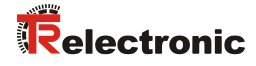

## <span id="page-6-0"></span>**2.4 Nutzungsbedingungen der Softwarebeispiele**

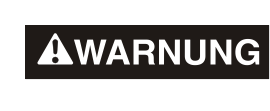

**ACHTUNG** 

Für das fehlerfreie Funktionieren des Sicherheitsprogrammes und der Anwendungsbeispiele übernimmt die TR-Electronic GmbH keine Haftung und keine Gewährleistung.

Die zum Download angebotenen Softwarebeispiele dienen ausschließlich zu Demonstrationszwecken, der Einsatz durch den Anwender erfolgt auf eigene Gefahr.

## <span id="page-7-0"></span>**3 Parametrierung / CRC Berechnung**

Die SCHNEIDER ELECTRIC M580 Sicherheitssteuerung unterstützt Typ 2 Safe Forward Open Verbindungsframes. Das bedeutet, die SNN, SCID und die Funktionsparameter (z.B. Zählrichtung) für das Mess-System müssen über ein eigenständiges Geräte-Tool, dem SNCT (Safety Network Configuration Tool), eingestellt werden.

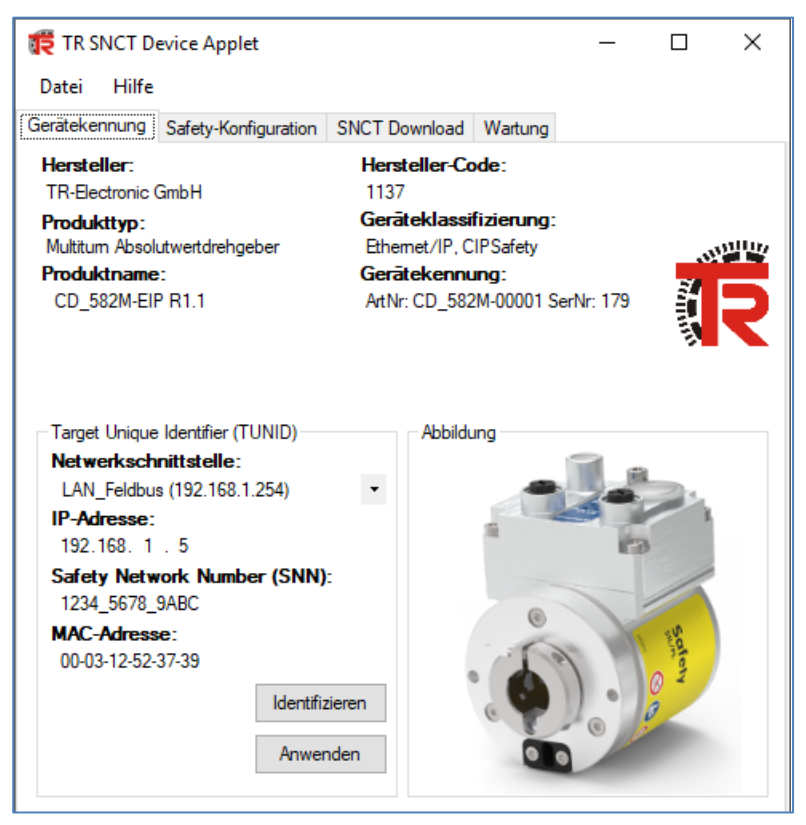

**Abbildung 1: TR SNCT Device Applet**

Zuerst muss die IP-Adressen-Steuerung auf die entsprechende Adresse des Mess-Systems eingestellt werden. Bei Verwendung der Drehschalter liegt die IP-Adresse im Bereich von 192.168.1.1 bis 192.168.1.254.

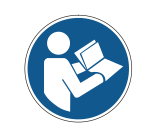

*Die Kommunikation mit dem Mess-System erfolgt über TCP/IP, d.h. der PC, auf dem das SNCT-Tool läuft, muss sich über eine Netzwerkkarte im gleichen IP-Adressbereich befinden wie das Mess-System. (z.B. 192.168.1.100).*

Mit Hilfe der Identifizieren-Schaltfläche kann die Verbindung zum Mess-System überprüft werden (LEDs blinken).

Danach wird die SNN eingestellt und mit der Schaltfläche Anwenden an das Mess-System übertragen.

<span id="page-7-1"></span>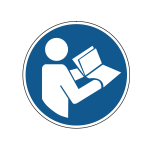

*Schreibzugriff auf das Mess-System ist nur möglich, wenn das Mess-System nicht an die Steuerung angeschlossen ist und keine EtherNet/IP-Kommunikation besteht. Um nach einer EtherNET/IP-Verbindung wieder Schreibzugriff zu erhalten, muss das Mess-System neu gestartet werden.*

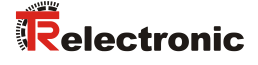

Die Funktionsparameter der Mess-Systeme werden im Reiter Safety-Konfiguration eingestellt:

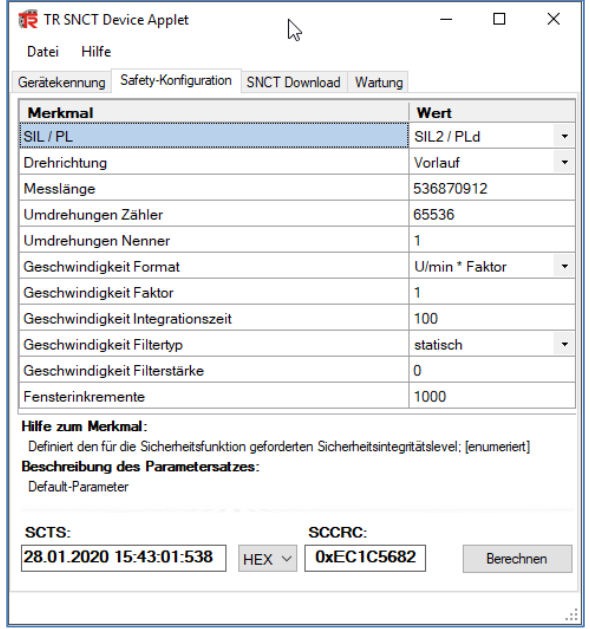

**Abbildung 2: SCID-Berechnung mittels Mess-System - Parameter**

Nach dem die Parameter eingestellt worden sind, kann über die Schaltfläche Berechnen die Berechnung der SCID vorgenommen werden. Über die Schaltfläche Download im Reiter SNCT Download werden die Parameter und SCID an das Mess-System übertragen.

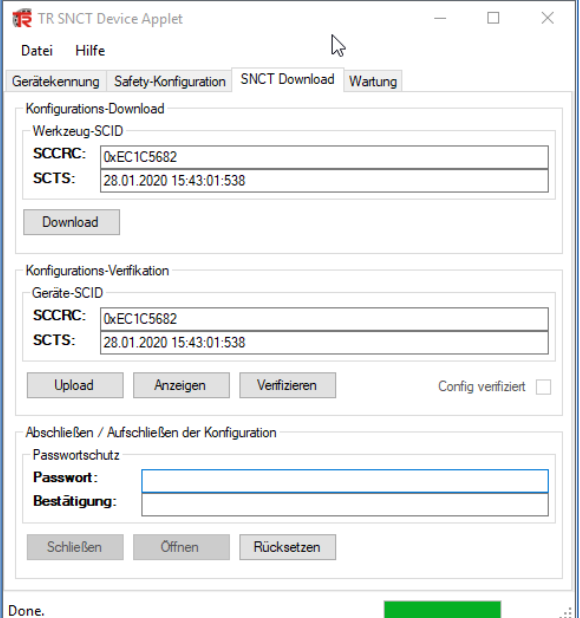

**Abbildung 3: Download der SCID / Funktionsparameter**

Über die Schaltfläche Upload kann die erzeugte SCID überprüft werden.

**ACHTUNG** 

Nach einem Konfigurations-Download muss das Mess-System neu gestartet werden.

Nach dem Neustart können die im Mess-System gespeicherten Parameter überprüft werden. Hierfür muss ein Upload im Reiter SNCT Download durchgeführt werden. Nach dem Hochladen der Daten kann der Benutzer über die Schaltfläche Anzeigen die hochgeladenen Daten überprüfen:

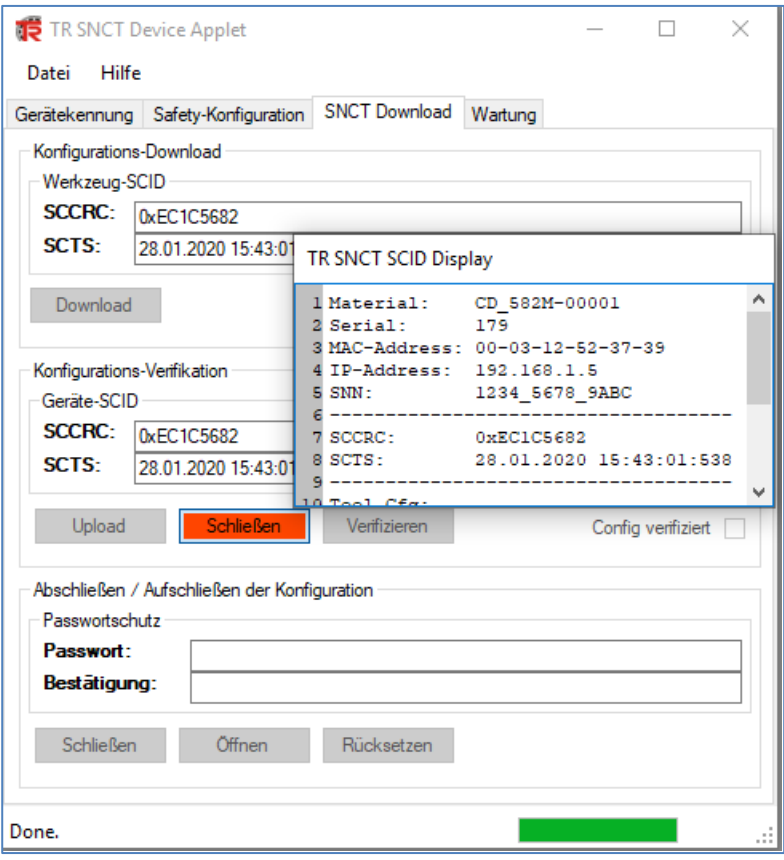

<span id="page-9-0"></span>Die Werte für die SNN und SCCRC/SCTS müssen mit den Werten im Projekt Control Expert übereinstimmen (siehe Kapitel [4\)](#page-10-0).

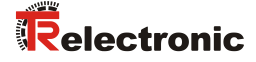

## <span id="page-10-0"></span>**4 Erstellung des Beispielprojekts**

Dieses Kapitel beschreibt den Ablauf zur Erstellung des Beispielprojekts unter Verwendung der integrierten Entwicklungsumgebungs-Software (IDE) von SCHNEIDER ELECTRIC EcoStruxure Control Expert V14.1 - 191115 und dem optionalen M580 Safety AddOn Paket. Das Beispiel kann dazu verwendet werden, um eine EtherNet/IP-Kommunikation mit TR Mess-Systemen aufzubauen. Zwei Arten von Verbindungen werden dabei unterschieden:

- EtherNet/IP Verbindung (nicht sicherheitsgerichteter Positionswert)
- EtherNet/IP mit CIP Safety Verbindung (sicherheitsgerichteter Positionswert)

### **Zugriffsschutz**

Der Zugriff auf das Projekt und Steuerung wird durch ein Passwort geschützt. Für alle Beispiele wird das Passwort "12345678" verwendet.

### <span id="page-10-1"></span>**4.1 Voraussetzungen**

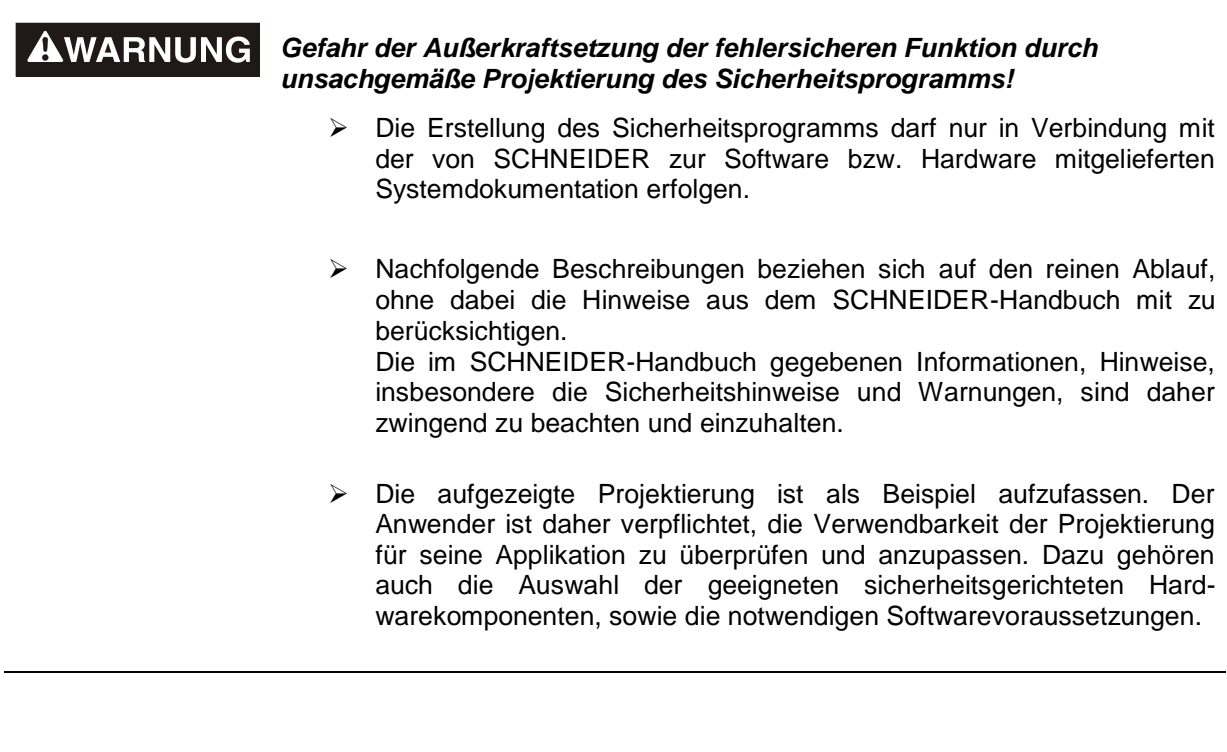

### **Für das Projektbeispiel verwendete Softwarekomponenten:**

- EcoStruxure Control Expert V14.1 von SCHNEIDER ELECTRIC
- M580 Safety AddOn von SCHNEIDER ELECTRIC

### **Für das Projektbeispiel verwendete Hardware-Komponenten:**

- M580 SIL3 (BMEP58CPROS3) von SCHNEIDER ELECTRIC
- CDS582-10035 Sicherheits Mess-System von TR-Electronic

## <span id="page-11-0"></span>**4.2 Hardware Konfiguration**

 Control Expert starten und ein neues Projekt anlegen. Nachdem die richtige SPS ausgewählt wurde, mit OK bestätigen:

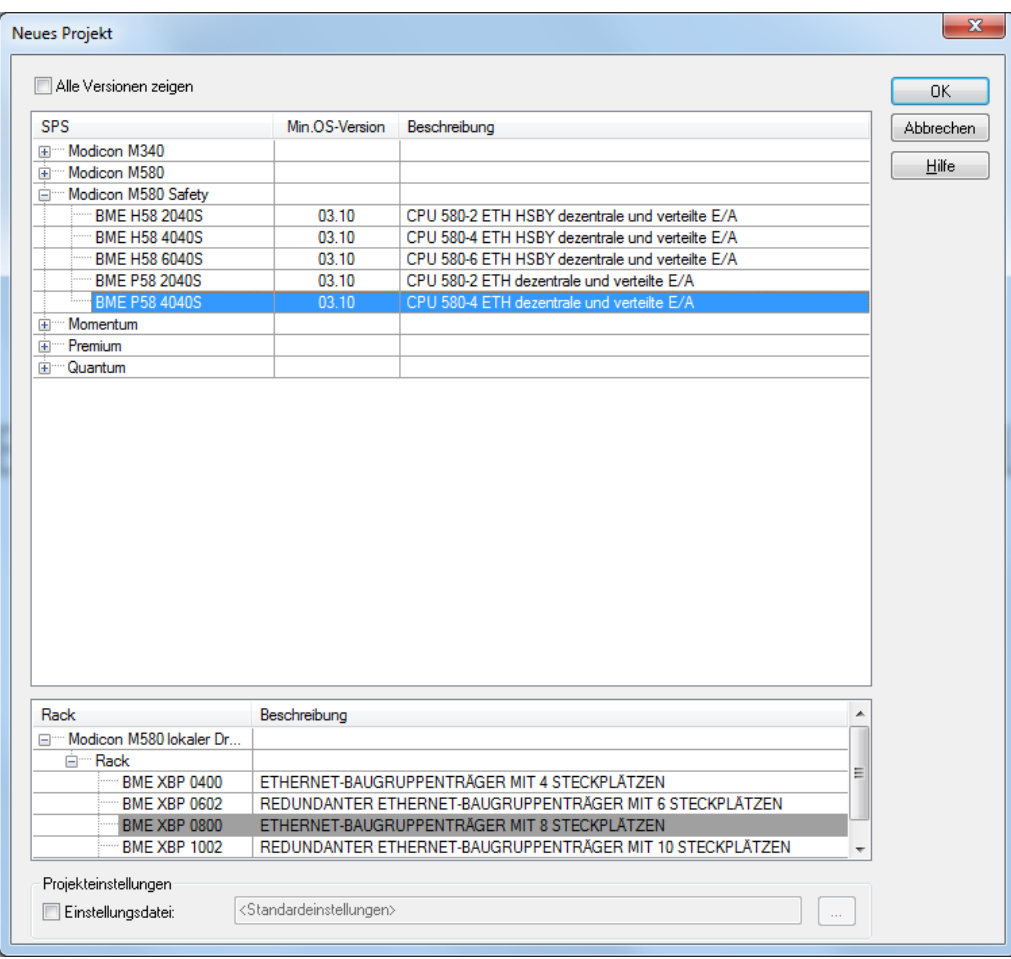

- Passwort für das Projekt festlegen. Vorgabe = "12345678".
- <span id="page-11-1"></span>> Projekt speichern (z.B. "TR\_Example\_CIP\_Safety.STU")

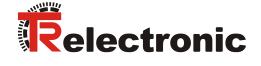

 In der Menüleiste den DTM-Browser öffnen (Alt+Shift+1) und die TR-Electronic EDS-Datei hinzufügen:

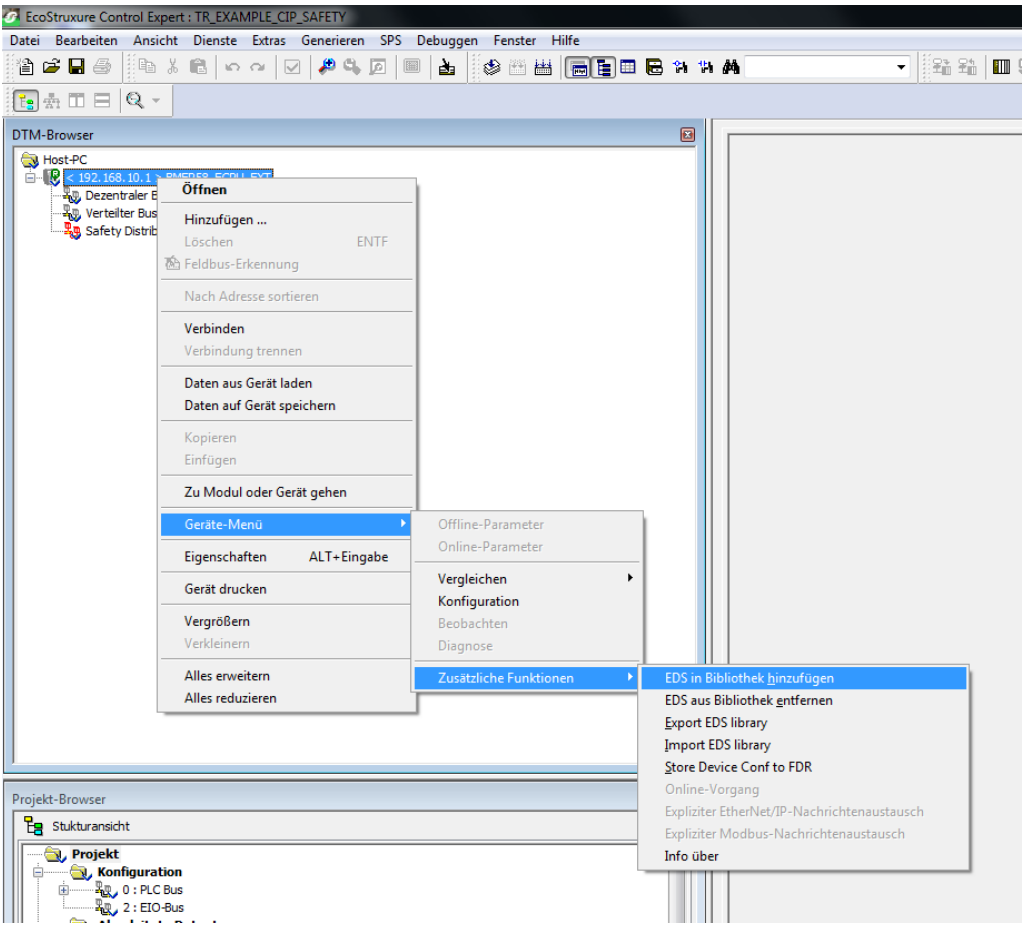

- EcoStruxure Control Expert neu starten und die DTM-Bibliothek aktualisieren
- Projekt öffnen und das TR-Electronic Mess-System hinzufügen:

**2** EcoStruxure Control Expert : TR\_EXAMPLE\_CIP\_SAFETY Datei Bearbeiten Ansicht Dienste Extras Generieren SPS Debuggen Fenster Hilfe 省び日季 ░░░░░░░░░░░░░░░░ 菡  $\mathbb{E} \mathbb{R}^m \mathbb{H} \equiv |\mathbb{Q} -$ **DTM-Browser** Host-PC  $\mathbb{E} \left[ \mathbb{Q} \right]$  < 192, 168, 10, 1 Öffnen Dezentraler B **FO** Verteilter Bus Hinzufügen ... **Any** Safety Distrib Löschen **ENTF** The Feldbus-Erkennung Nach Adresse sortieren

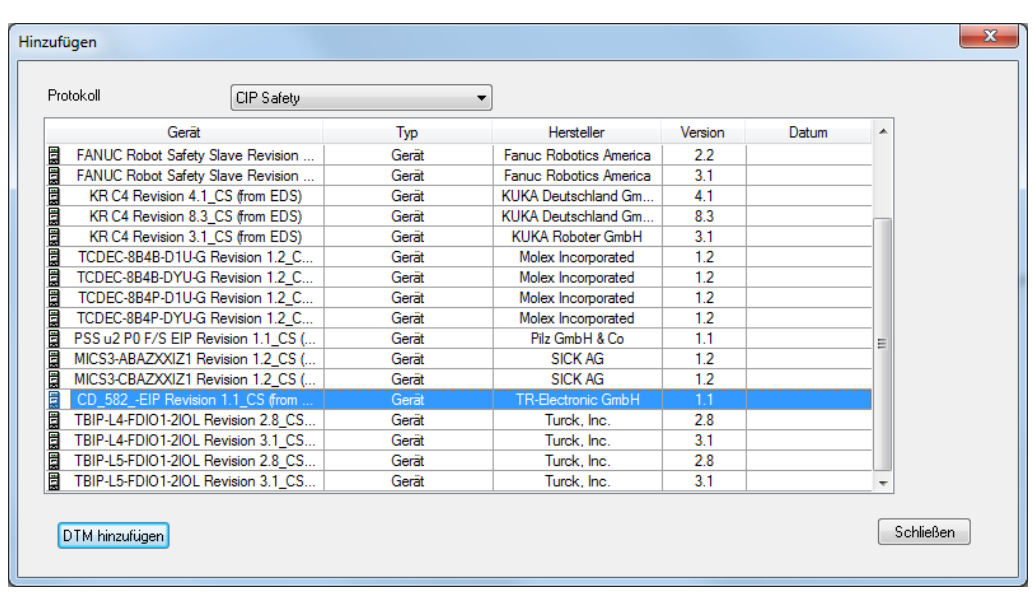

CIP Safety DTM… hinzufügen

 …und für den nicht sicherheitsgerichteten Positionswert (EtherNet/IP ohne CIP-Safety), optional die EtherNet/IP DTM.

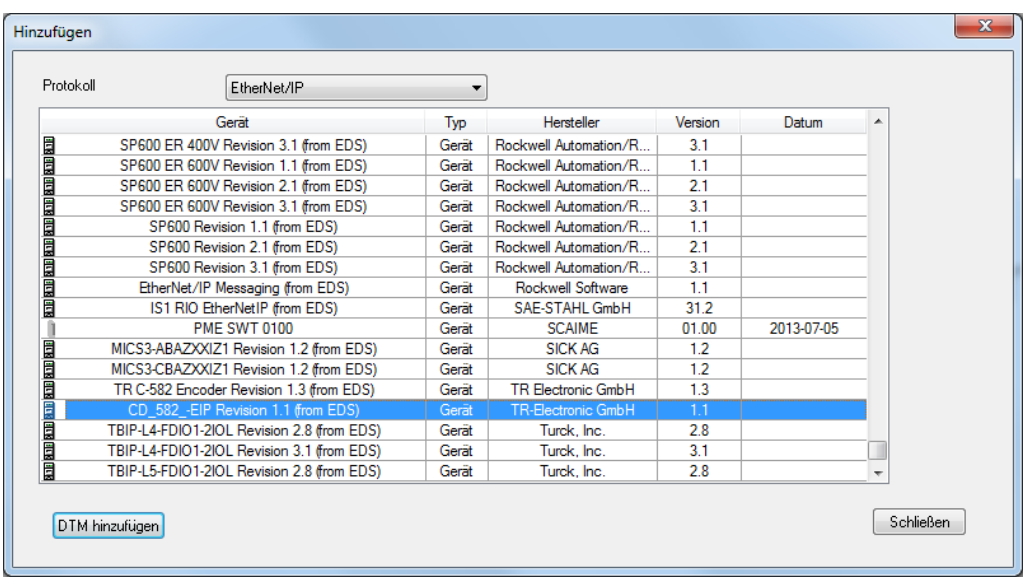

- Die Eigenschaften werden nicht geändert
- <span id="page-13-0"></span> Eine DTM-Nachricht für die CIP-Safety-Verbindungen wird angezeigt (es sind zwei Verbindungen notwendig). Das ist in Ordnung, dieses Problem wird später angegangen, indem eine Sicherheitsausgangsverbindung hinzugefügt wird.

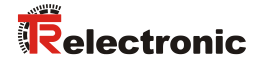

Im DTM-Browser werden die hinzugefügten DTMs angezeigt:

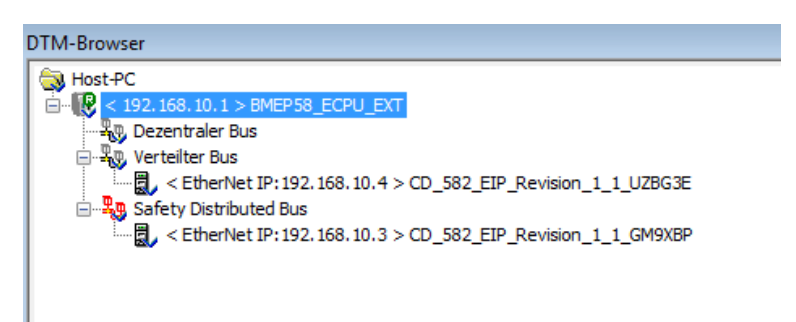

> Zuerst muss die IP-Adresse der SPS angepasst werden. Hierfür im Projekt Browser die Eigenschaften für EIP öffnen:

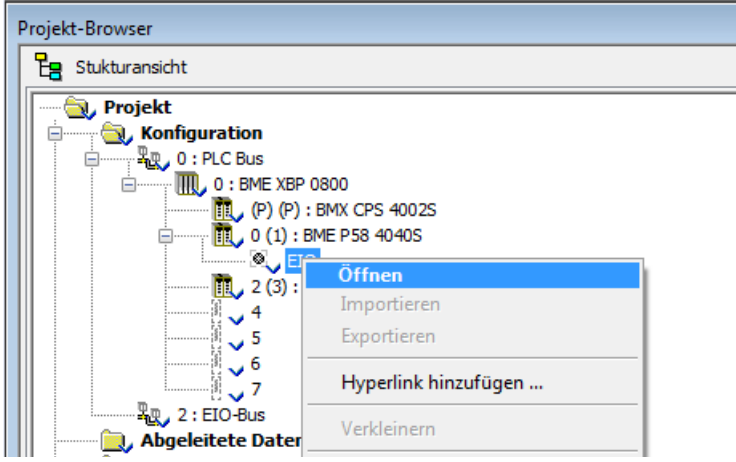

Reiter IPConfig auswählen und die IP-Adresse 192.168.1.101 einstellen

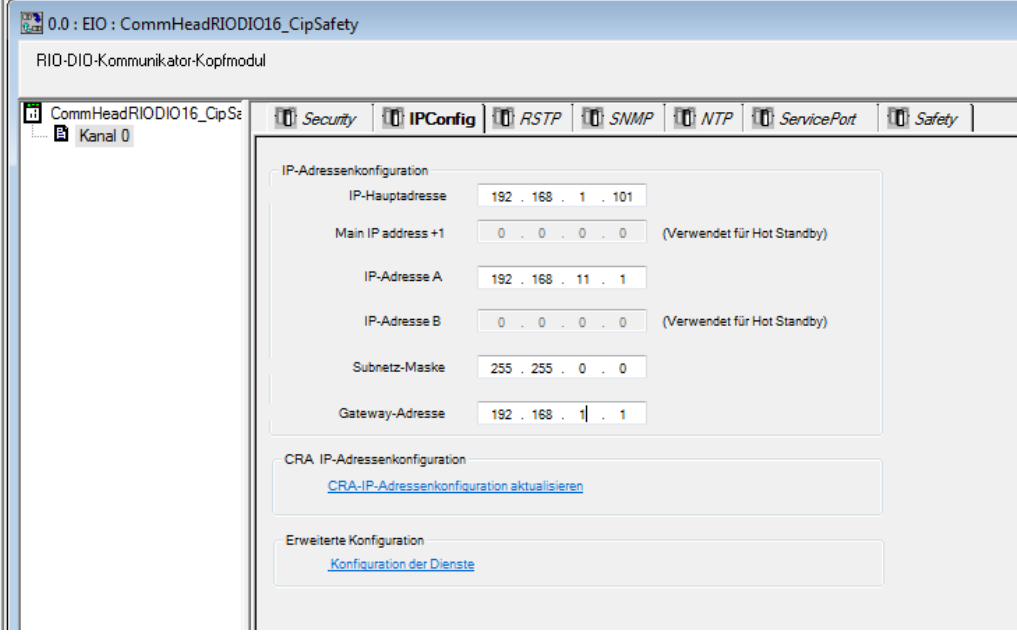

Fenster schließen und Änderungen annehmen.

 Für beide DTMs müssen die IP-Adressen angepasst werden. Hierzu die fdtSettings der Steuerung öffnen:

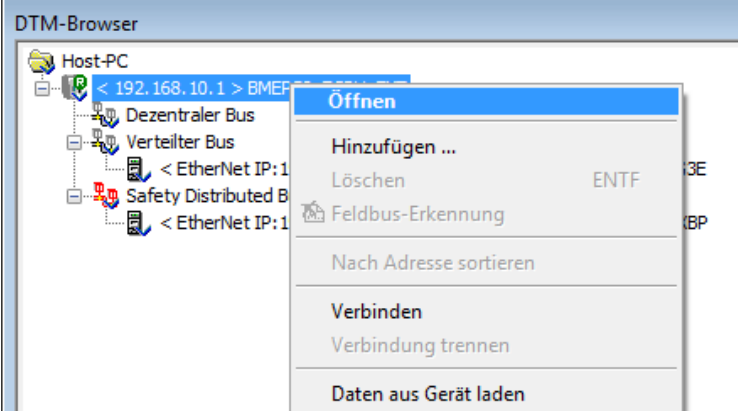

 Beide hinzugefügte DTMs erhalten die gleiche IP-Adresse (nicht sicherheitsgerichtete Verbindung und sicherheitsgerichtete Verbindung beziehen sich auf das gleiche Gerät):

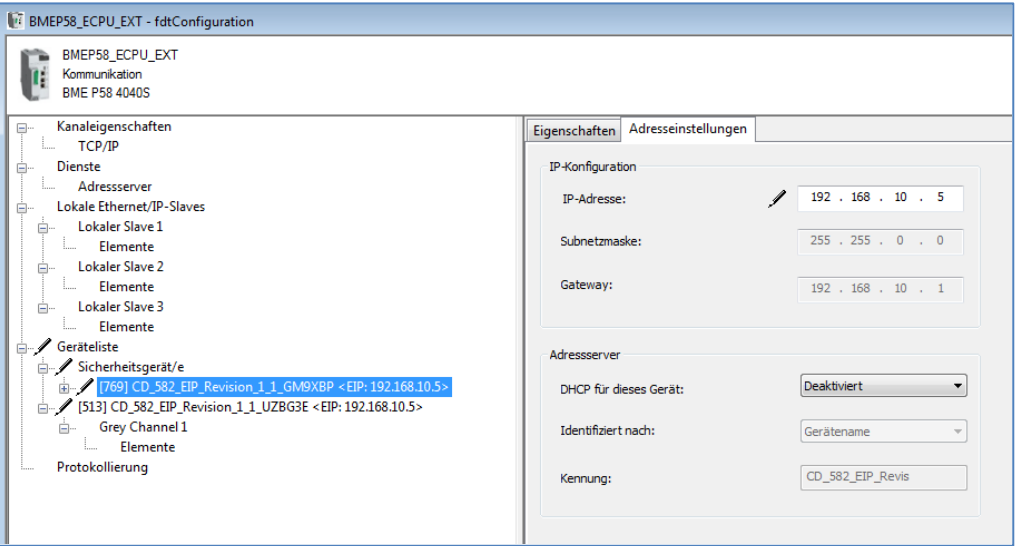

 Die Warnung Diese Adresse ist nicht eindeutig hat in diesem Fall keine Bedeutung, da sich beide DTMs auf das gleiche Gerät beziehen. Die DTM sieht jetzt folgendermaßen aus:

<span id="page-15-0"></span>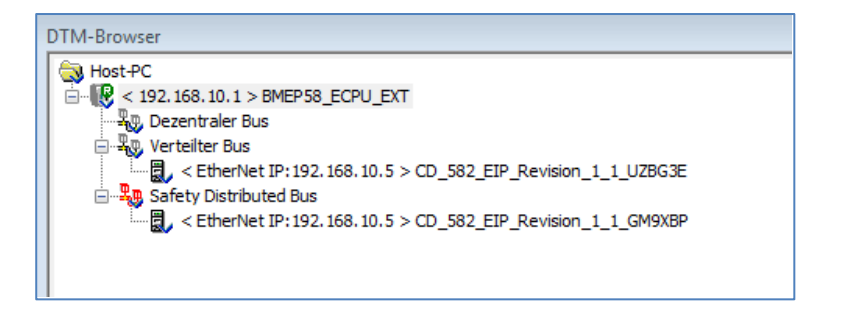

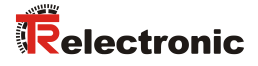

 Jetzt wird der CIP-Safety-DTM eine zweite Sicherheitsverbindung hinzufügt. Die SCHNEIDER SPS benötigt für jedes CIP Safety Gerät eine Eingangsverbindung und eine Ausgangsverbindung. Hierfür fdtConfiguration der Safety DTM öffnen:

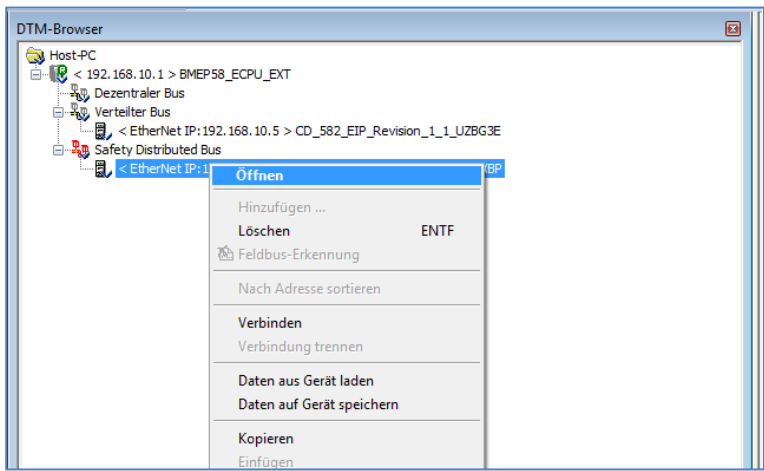

> In der fdtConfiguration den Schalter Verbindung hinzufügen klicken und die Safety Output Verbindung hinzufügen. Unter General die vorgegebene SNN und SCID einfügen:

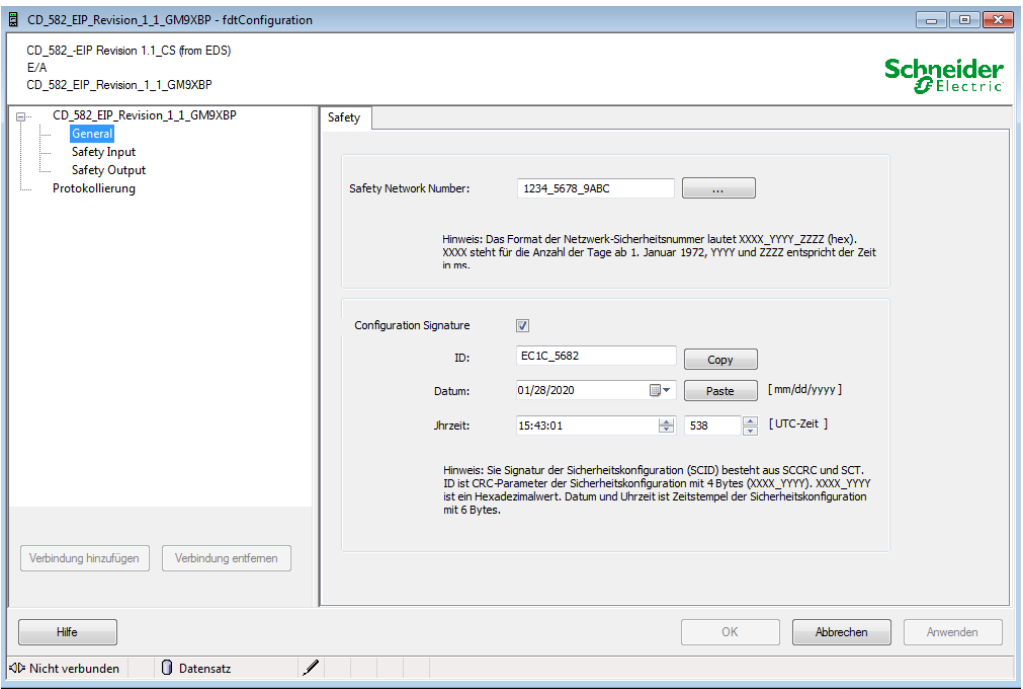

 $\triangleright$  Mit OK bestätigen.

 Um die Werte beobachten zu können, müssen Animationstabellen (normal und safe) zum Projekt hinzugefügt werden:

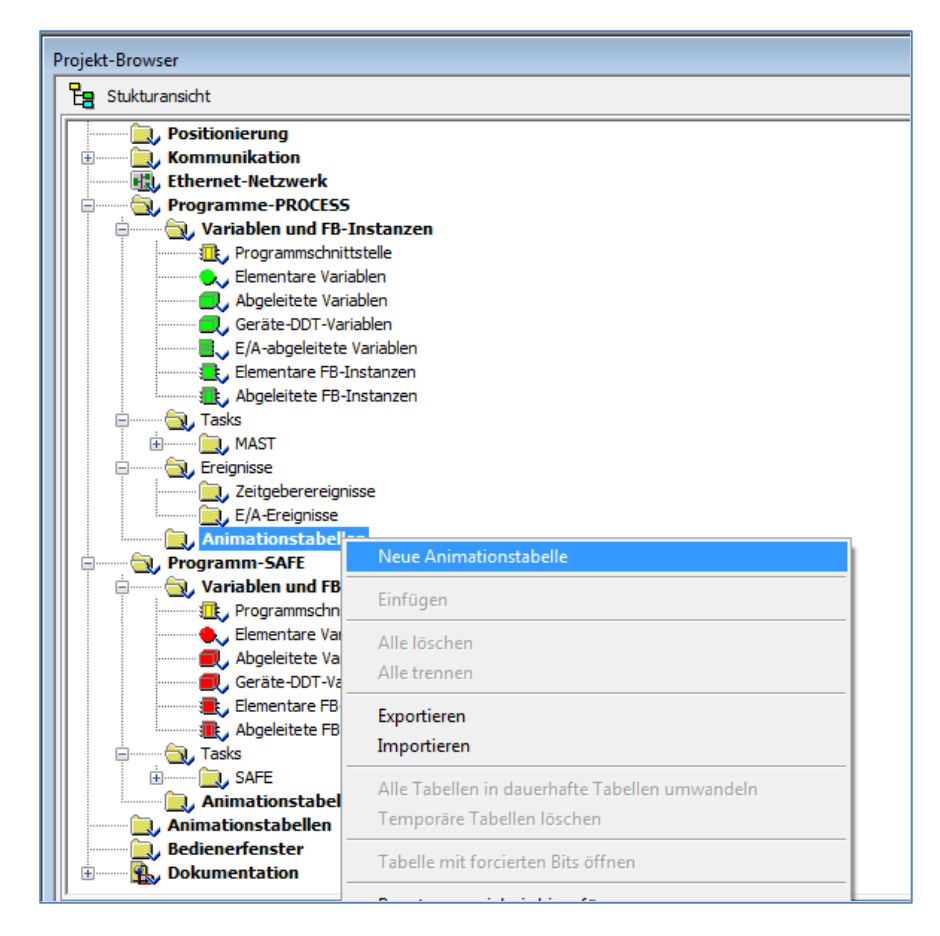

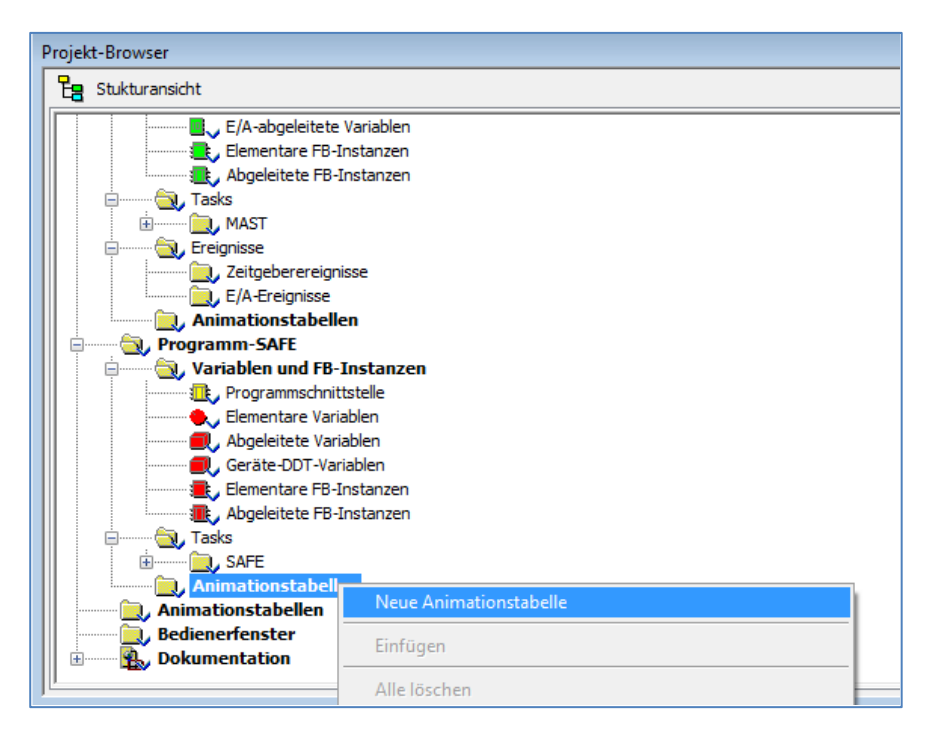

<span id="page-17-0"></span>> Im Folgenden Neue Animationstabelle – Fenster mit OK bestätigen.

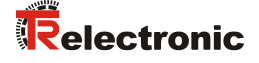

 In den Tabellen können nun die gewünschten Werte hinzugefügt werden. Zuerst wird der nicht sicherheitsgerichtete Positionswert zum TabelleProcess hinzugefügt (normaler EtherNet/IP Positionswert, nicht sicherheitsgerichtet):

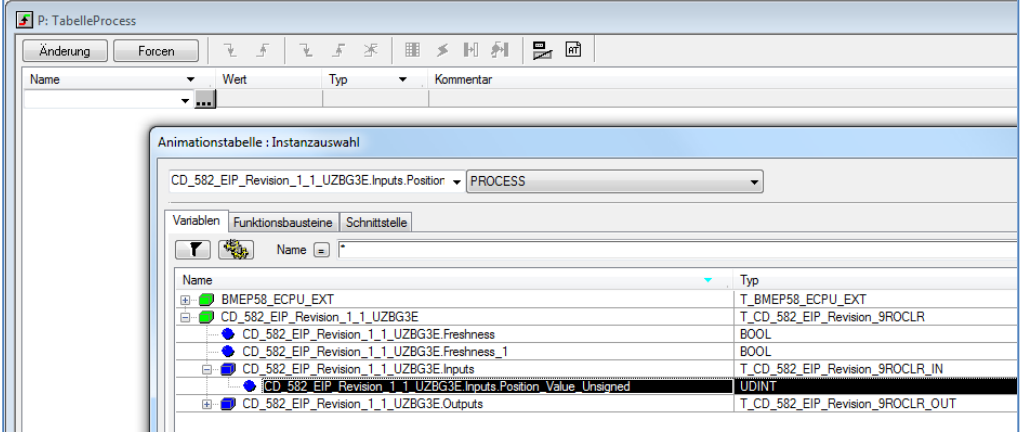

 Jetzt werden die sicherheitsgerichteten Werte zu TabelleSafe hinzugefügt, nämlich TR\_Safety\_Position und die CTRL\_IN/CTRL\_OUT Werte, um die sicherheitsgerichteten Verbindungen ein- und ausschalten zu können.

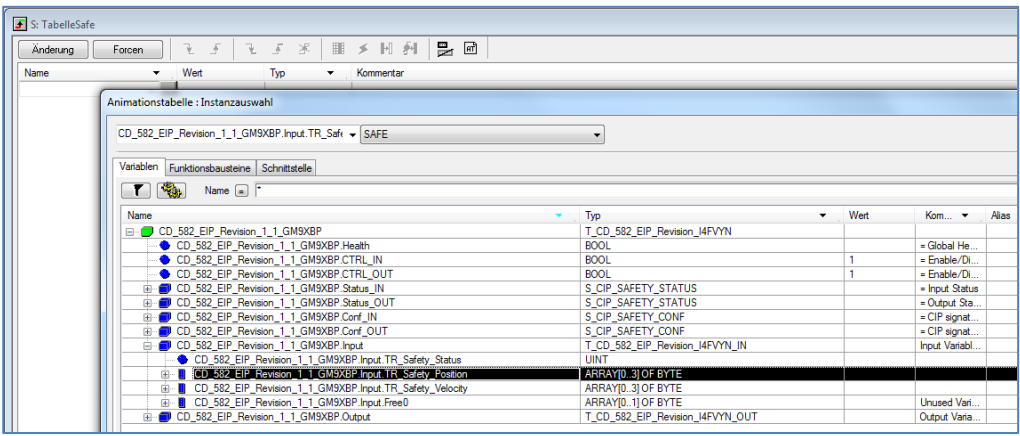

Die Tabellen sollten dann folgendermaßen aussehen:

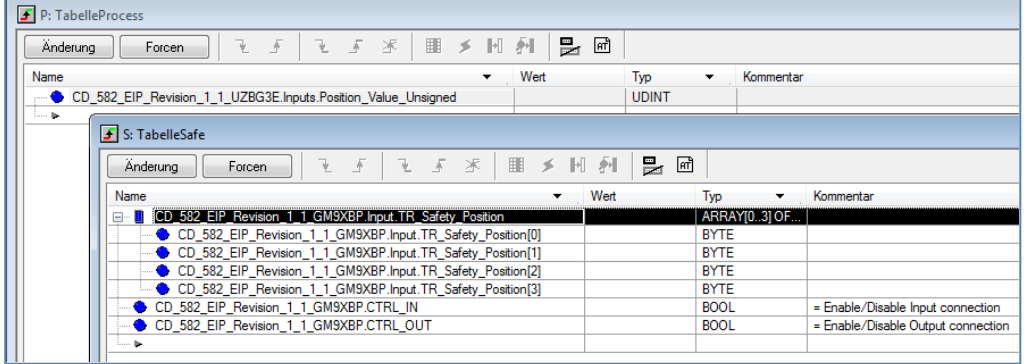

 Das Projekt kann jetzt generiert und an die SPS übertragen werden. Das Projekt anschließend speichern.

## <span id="page-19-0"></span>**4.3 Projekt generieren und übertragen**

Um das Projekt in die SPS laden zu können, muss das Projekt zuerst erstellt werden:

- Menü Generieren auswählen und Alle Projekte generieren klicken.
- Nach der Erstellung eine Verbindung zur SPS herstellen (Menü SPS -> Verbinden)
	- → Welche Arten von Verbindungen möglich sind, sind dem SPS-Handbuch zu entnehmen. In diesem Beispiel wurde der USB-Anschluss verwendet.
- Projekt zur SPS übertragen auswählen:

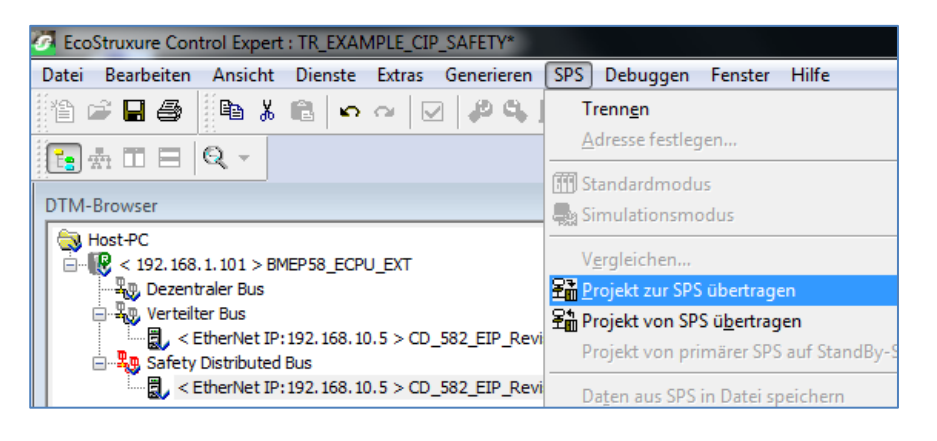

 SPS-Ausführung nach Übertragung markieren und Übertragen-Schaltfläche klicken:

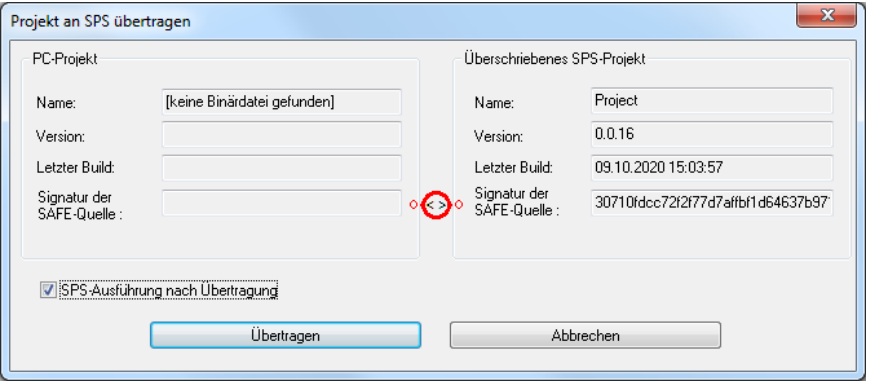

Nach der Übertragung OK klicken, um das Projekt auf der SPS zu starten:

<span id="page-19-1"></span>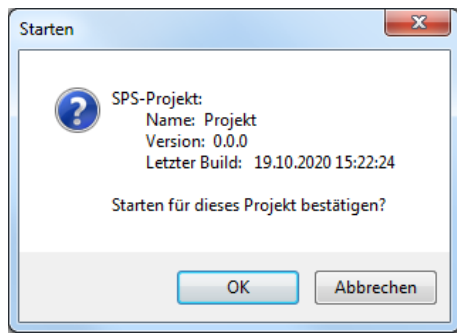

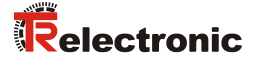

 Jetzt sollten die Positionswerte des Mess-Systems in den Animationstabellen zu sehen sein – die Kommunikation (EtherNet/IP und CIP Safety) ist aktiv:

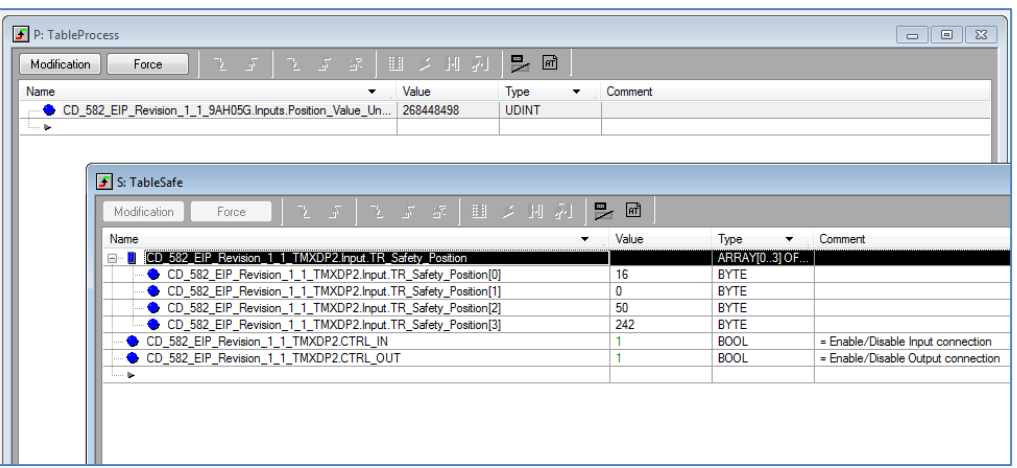

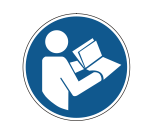

Wenn eine Sicherheitsverbindung aufgebaut wurde und dann unterbrochen wird, d.h. die Verbindung geht verloren, startet sie nicht automatisch wieder. Der Benutzer muss das CTRL-Bit für die Verbindung wieder auf "1" setzen.

### <span id="page-21-0"></span>**4.4 Preset**

Der Preset wird mit Hilfe der Control- und Statuswörter durchgeführt. Im vorliegenden Beispiel stellt TR den prinzipiellen Ablauf des Presets anhand eines Beispiels (SAFE-Section "Preset\_Example"; Sprache: LD (=Ladder Diagram)).

Die Section "Preset-Example" kann im Projekt-Browser ausgewählt und geöffnet werden:

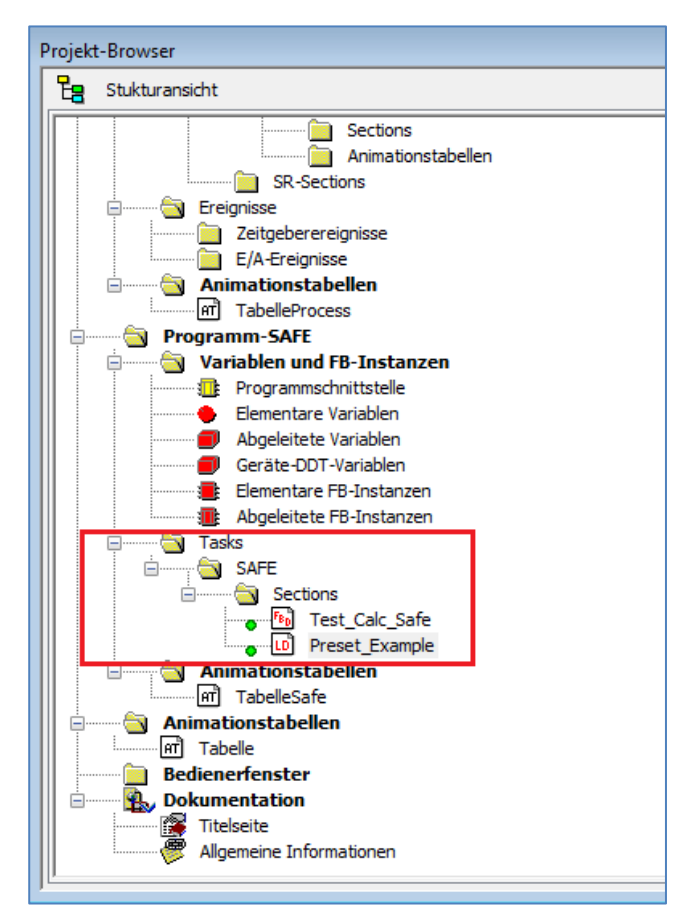

**Abbildung 4: Preset-Beispiel in LD**

Durch Setzen der Variablen "start\_preset\_tag" kann der Preset-Vorgang gestartet werden. Er wird automatisch wieder beendet, wenn die Preset-Status-Bits preset\_in\_ok oder preset\_in\_error gesetzt werden.

Der Preset-Ablauf kann nur durchgeführt werden, wenn die sichere Eingangsverbindung und die sichere Ausgangsverbindung projektiert und aufgebaut sind (Executing).

<span id="page-21-1"></span>Das Preset-Beispiel kann bei einer aktiven Verbindung zur Steuerung visuell nachvollzogen werden. In grün gehaltene Objekte sind aktiv (=1), in rot gehaltene Objekte sind inaktiv (=0):

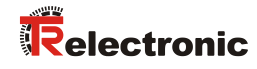

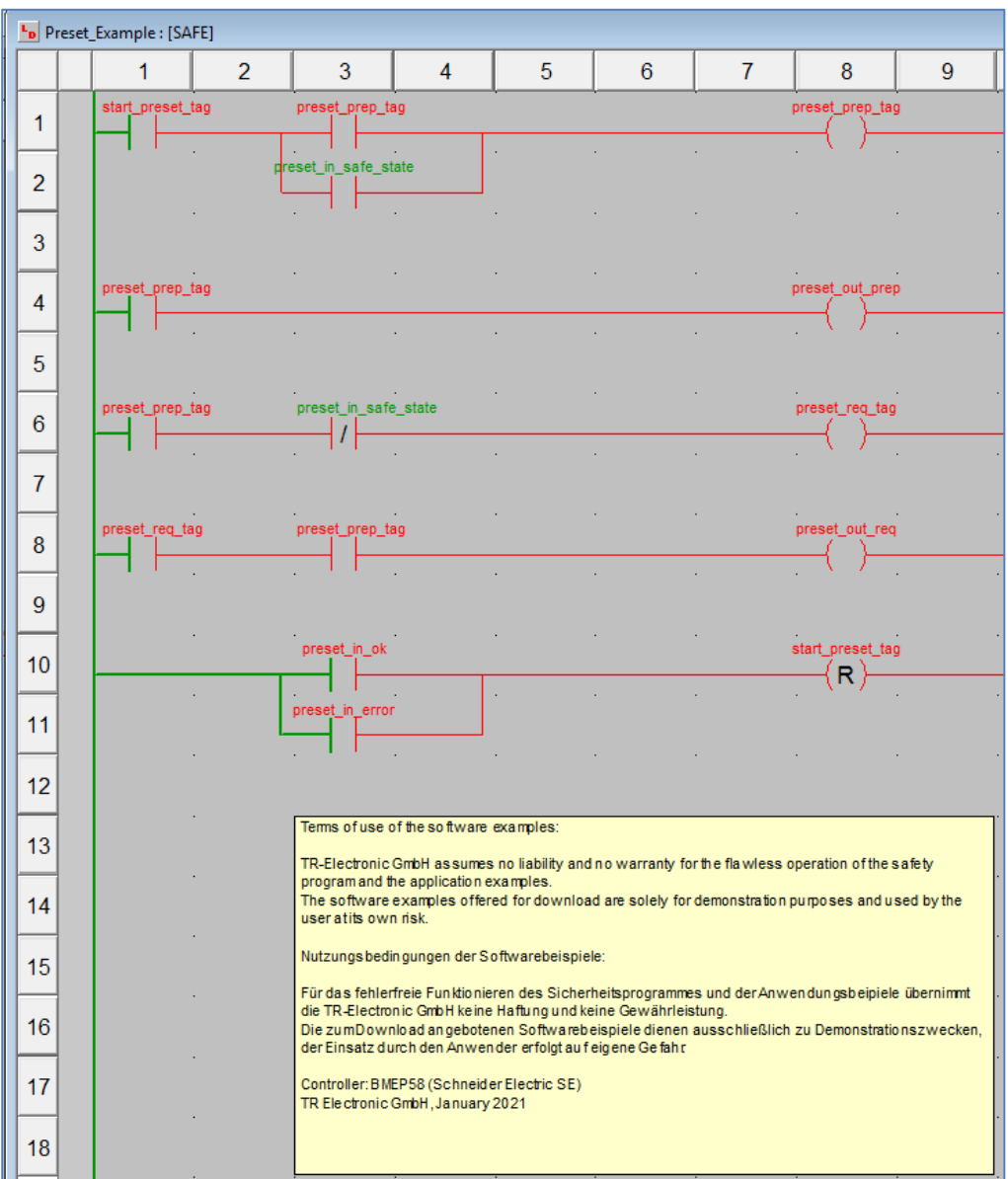

**Abbildung 5: Ladder Diagram des Preset-Beispiels**

Befindet sich der Anwender im Wartungsmodus kann er den Preset direkt ausführen indem er die Variable "start\_preset\_tag" auf den Wert 1 setzt:

| L <sub>D</sub> Preset_Example: [SAFE] |  |         |                                     |                                                         |   |                |  |                               |  |              |                |        |         |
|---------------------------------------|--|---------|-------------------------------------|---------------------------------------------------------|---|----------------|--|-------------------------------|--|--------------|----------------|--------|---------|
|                                       |  |         |                                     | $\mathcal{P}$                                           | 3 | $\overline{4}$ |  | 5                             |  | 6            | $\overline{7}$ |        |         |
| 1                                     |  |         | start preset tag<br>preset_prep_tag |                                                         |   |                |  |                               |  |              |                | preset |         |
|                                       |  |         |                                     | do Ausschneiden                                         |   |                |  | $Strg+X$                      |  |              |                |        |         |
| $\overline{2}$                        |  |         |                                     | <b>la</b> Kopieren                                      |   |                |  | Strg+C                        |  |              |                |        |         |
|                                       |  |         |                                     | <b>图</b> Einfügen                                       |   |                |  | Strg+V                        |  |              |                |        |         |
| 3                                     |  |         |                                     | Duplizieren                                             |   |                |  | Strg+W                        |  |              |                |        |         |
|                                       |  | preset  |                                     | √े Haltepunkt setzen                                    |   |                |  | Strg+F11                      |  |              |                |        |         |
| 4                                     |  |         |                                     | <b>K</b> Haltepunkt löschen<br>Überwachungspunkt setzen |   |                |  | Strg+Umsch+F11<br>$Alt + F11$ |  |              |                |        | preset  |
|                                       |  |         |                                     | Überwachungspunkt löschen                               |   |                |  | Alt+Umsch+F11                 |  |              |                |        |         |
| 5                                     |  |         |                                     |                                                         |   |                |  |                               |  |              |                |        |         |
|                                       |  | preset  |                                     | Variable einfügen                                       |   |                |  | Strq+Shift+V                  |  |              |                |        | preset  |
| 6                                     |  |         |                                     | 66 Überwachungsfeld                                     |   |                |  | F9                            |  |              |                |        |         |
|                                       |  |         |                                     | Variablen ersetzen<br>Suche initialisieren              |   |                |  | Strg+U                        |  |              |                |        |         |
| $\overline{7}$                        |  |         |                                     | Animationstabelle initialisieren                        |   |                |  | Strg+T                        |  |              |                |        |         |
|                                       |  | preset_ |                                     | Neue Animationstabelle initialisieren                   |   |                |  | Ctrl+Shift+T                  |  |              |                |        | preset  |
| 8                                     |  |         |                                     | Wert ändern                                             |   |                |  |                               |  |              |                |        |         |
| 9                                     |  |         |                                     | Wert setzen                                             |   |                |  |                               |  | Auf 0 setzen |                |        |         |
|                                       |  |         |                                     | Wert forcen                                             |   |                |  |                               |  | Auf 1 setzen |                |        |         |
| 10                                    |  |         |                                     | Variable erstellen                                      |   |                |  | Umschalt+Eingabetaste         |  |              |                |        | start p |
|                                       |  |         |                                     | Variable umbenennen                                     |   |                |  |                               |  |              |                |        |         |
| 11                                    |  |         |                                     | Dateneigenschaften                                      |   |                |  | Strg+Eingabetaste             |  |              |                |        |         |
|                                       |  |         | 图 Eigenschaften<br>Alt+Eingabetaste |                                                         |   |                |  |                               |  |              |                |        |         |

**Abbildung 6: Preset testweise online starten**

In der Safe-Section "Test\_Calc\_Safe" kann der Anwender im Online-Modus ebenfalls einige Istwerte (unter anderem den Positionsistwert) beobachten:

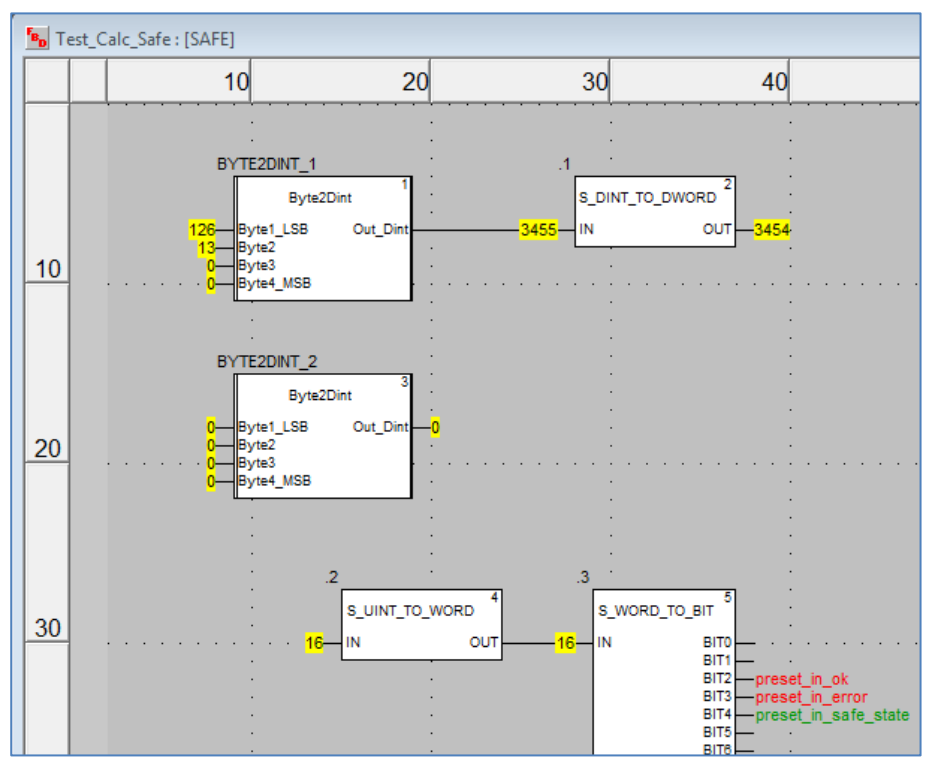

<span id="page-23-0"></span>**Abbildung 7: Istwerte in Variablen schreiben**

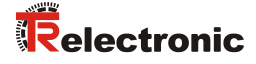

## <span id="page-24-0"></span>**5 Firmware Update**

Wenn ein Update der Mess-System Firmware erforderlich ist, stellt TR-Electronic Update-Dateien zur Verfügung, die speziell für die Mess-Systeme, die ein Update benötigen, erstellt werden. Mit Hilfe des Tools TR SNCT Device Applet ist es möglich, die Dateien für das Update an das Mess-System zu übertragen.

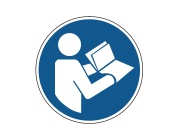

Die Kommunikation zum Mess-System erfolgt über TCP/IP, so dass der PC, auf dem das SNCT-Tool läuft, über eine Netzwerkkarte im gleichen IP-Adressbereich wie das Mess-System verfügen muss (z.B. 192.168.1.100).

Auf Wunsch kann TR-Electronic den Kunden auch unterstützen, wenn ein Update benötigt wird.

## <span id="page-25-0"></span>**6 Software Download, Beispiele und Bibliotheken**

**EDS Datei:**

[www.tr-electronic.de/f/TR-ECE-ID-MUL-0067](http://www.tr-electronic.de/f/TR-ECE-ID-MUL-0067)

**Software TR SNCT Device Applet für die CRC Berechnung:**

[www.tr-electronic.com/f/zip/TR-ECE-SW-MUL-0016](http://www.tr-electronic.com/f/zip/TR-ECE-SW-MUL-0016)

<span id="page-25-1"></span> **Beispielprojekt für SCHNEIDER M580S Steuerung:** [www.tr-electronic.com/f/zip/TR-ECE-SW-MUL-0015](http://www.tr-electronic.com/f/zip/TR-ECE-SW-MUL-0015)

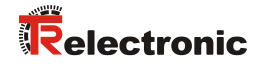

<span id="page-26-0"></span>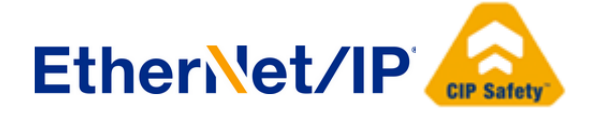

# Absolute Encoder CD\_582\_-EIP EtherNet/IP / CIP Safety

## Parameterization with Schneider M580 SIL3 (BME P58) control system

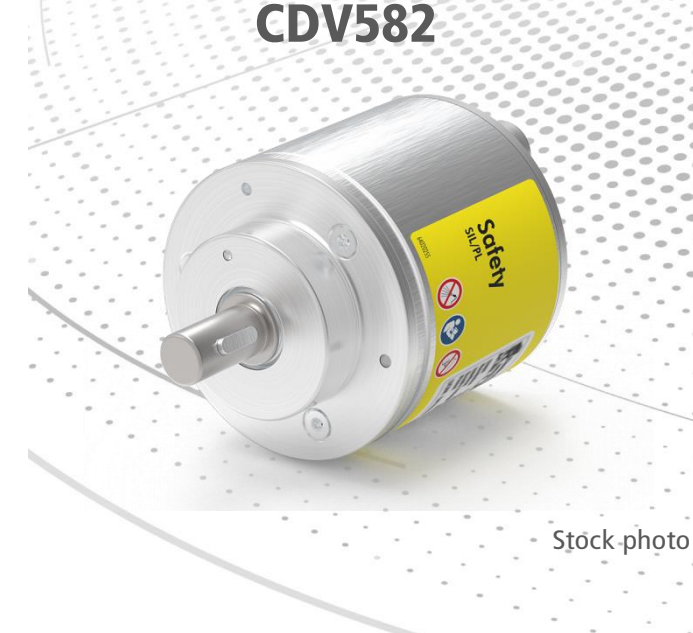

## **CDS582 / CDH582**

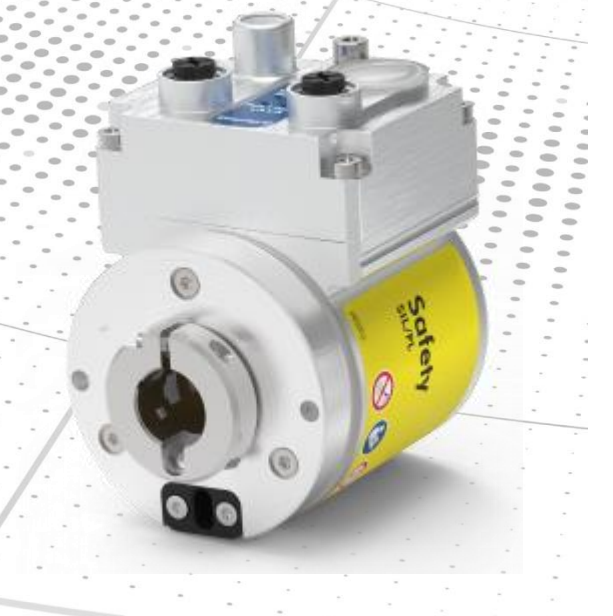

**\_***Safety Program Creation* **\_***Configuration Example* **\_***Access to the safety-oriented data channel* **\_***Parameter Definition / CRC Calculation*

**Technical** Information

Printed in the Federal Republic of Germany **The Electronic GmbH 2020**, All Rights Reserved 02/09/2021 TR-ECE-TI-DGB-0363 v01 Page 27 of 52

### *TR-Electronic GmbH*

D-78647 Trossingen Eglishalde 6 Tel.: (0049) 07425/228-0 Fax: (0049) 07425/228-33 email: [info@tr-electronic.de](mailto:info@tr-electronic.de) [http://www.tr-electronic.de](http://www.tr-electronic.de/)

### **Copyright protection**

This Manual, including the illustrations contained therein, is subject to copyright protection. Use of this Manual by third parties in contravention of copyright regulations is not permitted. Reproduction, translation as well as electronic and photographic archiving and modification require the written content of the manufacturer. Violations shall be subject to claims for damages.

#### **Subject to modifications**

The right to make any changes in the interest of technical progress is reserved.

### **Document information**

Release date / Rev. date: 02/09/2021 Author: KUC/DIR

Document / Rev. no.: TR-ECE-TI-DGB-0363 v01 File name: TR-ECE-TI-DGB-0363-01.docx

#### **Font styles**

*Italic* or **bold** font styles are used for the title of a document or are used for highlighting.

Courier font displays text, which is visible on the display or screen and software menu selections.

< > indicates keys on your computer keyboard (such as <RETURN>).

#### **Brand names**

<span id="page-27-0"></span>EtherNet/IP™, CIP™, CIP Safety™ and ODVA™ are trademarks of ODVA, Inc.

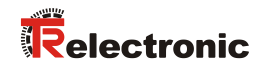

## <span id="page-28-0"></span>**Contents**

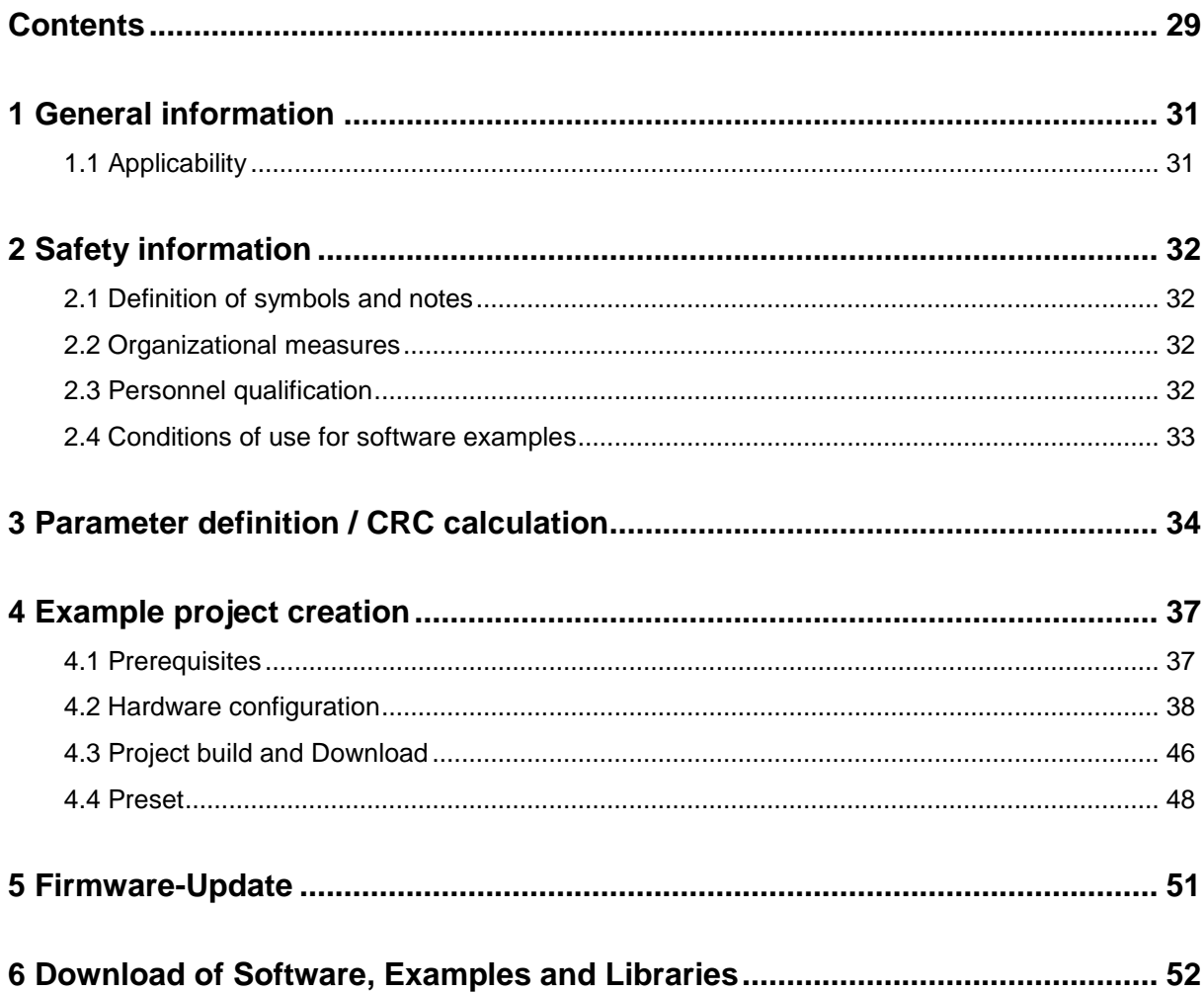

## **Revision index**

<span id="page-29-0"></span>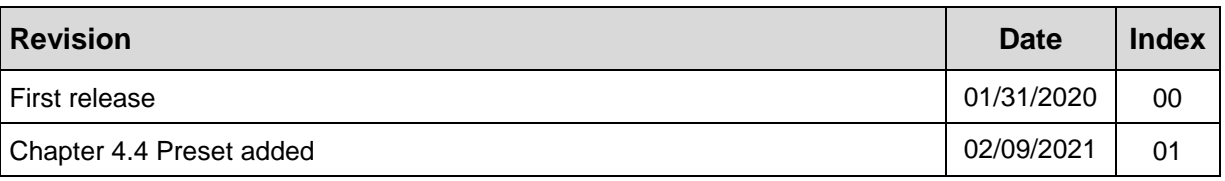

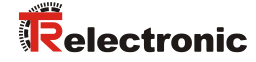

## <span id="page-30-0"></span>**1 General information**

This "Technical Information" includes the following topics:

- Parameter definition / CRC calculation
- Example project creation
- Access to the safety-oriented data channel

The "Technical Information" can be requested separately.

### <span id="page-30-1"></span>**1.1 Applicability**

This "Technical Information" applies exclusively for the following measuring system series with *EtherNet/IP* interface and *CIP Safety* profile in conjunction with a SCHNEIDER controller series M580S:

- CDV-582
- CDS-582
- CDH-582

The products are labeled with affixed nameplates and are components of a system.

The following documentation therefore also applies:

- see chapter "Other applicable documents" in the Safety Manual [www.tr-electronic.de/f/TR-ECE-BA-GB-0142](http://www.tr-electronic.de/f/TR-ECE-BA-GB-0142)
- and this optional "Technical Information"

## <span id="page-31-0"></span>**2 Safety information**

### <span id="page-31-1"></span>**2.1 Definition of symbols and notes**

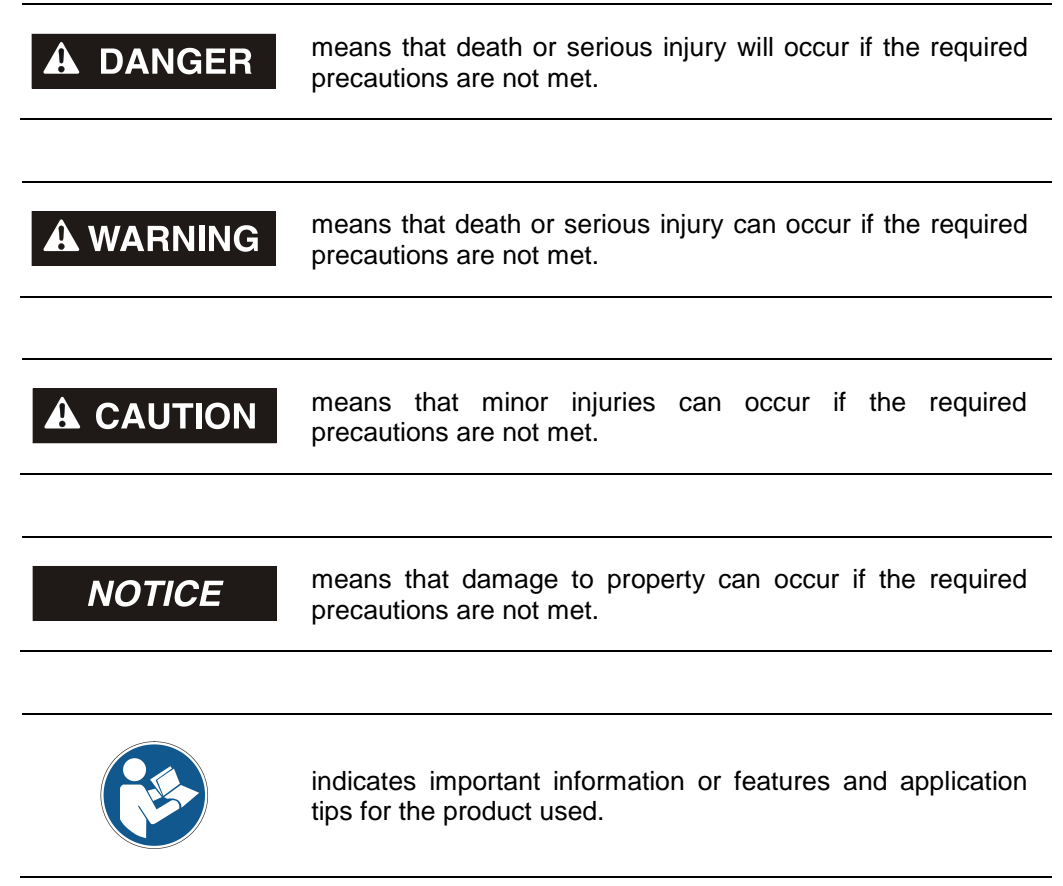

## <span id="page-31-2"></span>**2.2 Organizational measures**

Prior to commencing work, personnel working with the measuring system must have read and understood the Safety Manual [TR-ECE-BA-GB-0142,](http://www.tr-electronic.de/f/TR-ECE-BA-GB-0142) particularly the chapter "Basic safety instructions".

## <span id="page-31-3"></span>**2.3 Personnel qualification**

<span id="page-31-4"></span>The configuration of the measuring system must be carried out by qualified personnel only, see manual of "Control Expert" and the SNCT.

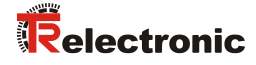

## <span id="page-32-0"></span>**2.4 Conditions of use for software examples**

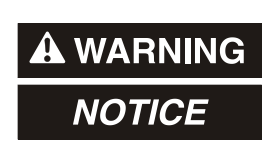

TR-Electronic GmbH cannot accept any liability or guarantee for error-free functioning of the safety program and application examples.

The software examples available for download serve exclusively for demonstration purposes; they are used at the user's own risk.

## <span id="page-33-0"></span>**3 Parameter definition / CRC calculation**

SCHNEIDER ELECTRIC's M580 safety controller supports a type 2 safe forward open. This means the SNN, the SCID and the functional parameters (i.e. rotational direction) for the encoders have to be set by a standalone device tool: the SNCT (=Safety Network Configuration Tool).

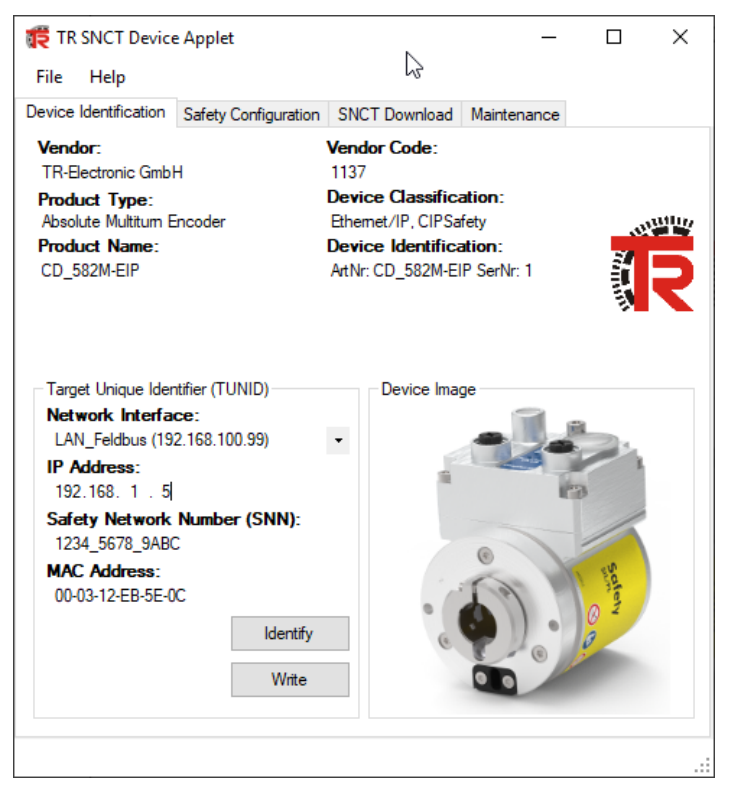

**Figure 1: TR SNCT Device Applet**

At first, the IP-address control has to be set to the corresponding address of the encoder. When using the rotary switches the IP-address is in the range of 192.168.1.1 … 192.168.1.254.

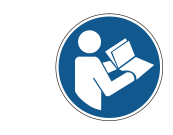

*The communication to the encoder is done via TCP/IP, i.e. the PC, on which the SNCT tool is running, needs to have a network card in the same IP-address range as the encoder (i.e. 192.168.1.100).*

With the help of the  $Identify$ -button the connection to the encoder can be checked (LEDs are blinking).

After that the SNN is set and transferred to the encoder by means of the Write-button.

<span id="page-33-1"></span>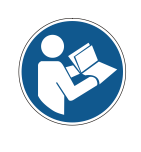

*Write access to the encoder is only possible if the encoder is not connected to the controller and the EtherNet/IPcommunication is not running. To get write access again after running an EtherNET/IP-connection one has to restart the encoder.*

The functional parameters for the encoders are set in the Safety Configurationtab:

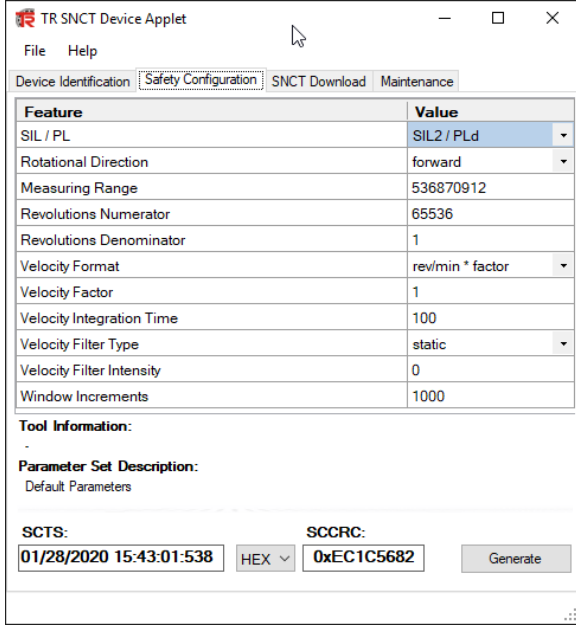

**Figure 2: Generating SCID with encoder parameters**

After setting the parameters, the Generate-button calculates the SCID. The parameters and the SCID can be transferred to the encoder by pushing the button Download in the SNCT Download-tab.

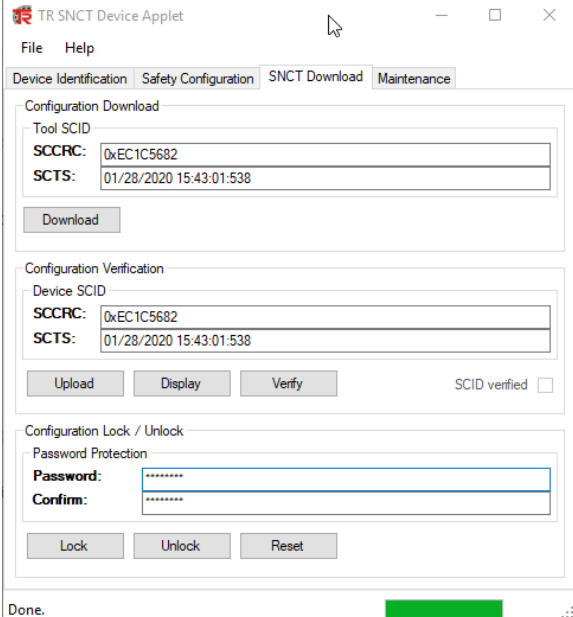

**Figure 3: Download of SCID and functional parameters**

You can check the SCID by pressing the button Upload.

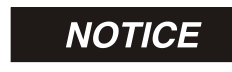

After a configuration download the encoder has to be restarted.

After the restart you can check the parameters saved in the encoder. An Upload on the tab SNCT Download has to be done. After uploading the data the user can click the button Display to check the uploaded data:

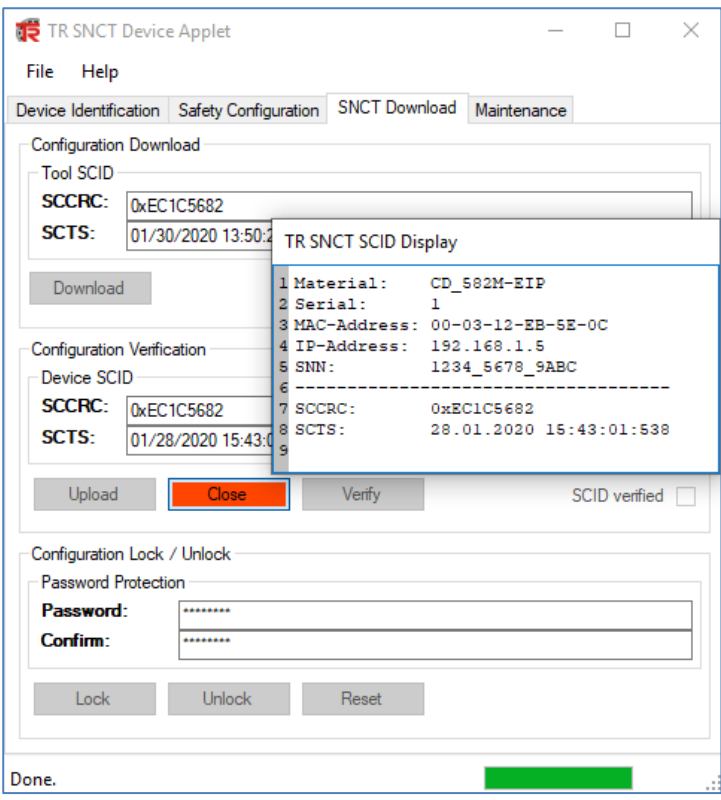

<span id="page-35-0"></span>The SNN and the SCCRC/SCTS have to match the values in the Control Expert project (see chapter [4\)](#page-36-0).

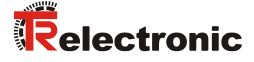

## <span id="page-36-0"></span>**4 Example project creation**

This chapter describes the procedure for creating the example project using SCHNEIDER ELECTRIC's integrated development environment (IDE) software EcoStruxure Control Expert V14.1 - 191115 and the optional package M580 Safety AddOn. The example can be used to start an EtherNet/IPcommunication with the TR-encoders with two kinds of connections:

- EtherNet/IP-connection (grey position value)
- EtherNet/IP with CIP Safety connection (safe position value)

#### **Access protection**

Access to the project and to the controller is protected by a password. In every example the password is "12345678".

### <span id="page-36-1"></span>**4.1 Prerequisites**

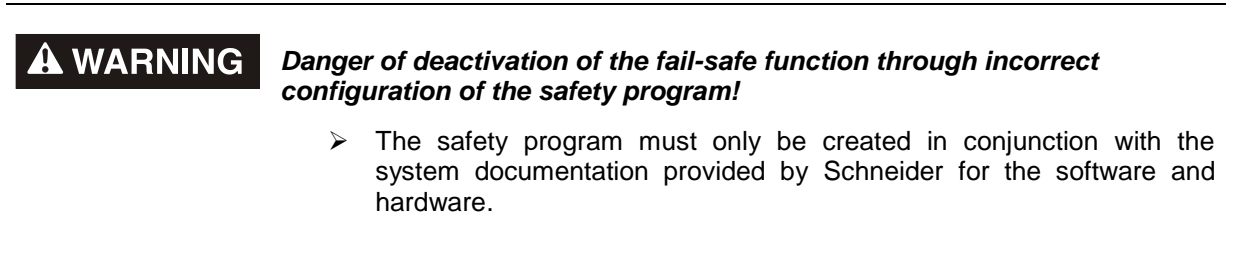

- $\triangleright$  The following descriptions relate to the pure procedure and do not take account of the instructions from the Schneider manual. It is therefore essential to observe and comply with the information and instructions provided in the Schneider manual, particularly the safety instructions and warnings.
- $\triangleright$  The configuration shown should be taken as an example. The user is required to check and adapt the usability of the configuration for his own application. This also includes the selection of suitable safetyoriented hardware components and the necessary software prerequisites.

### **Software components used for the project example:**

- SCHNEIDER ELECTRIC's EcoStruxure Control Expert V14.1
- SCHNEIDER ELECTRIC's M580 Safety AddOn

### **Hardware components in the project example:**

- SCHNEIDER ELECTRIC's M580 SIL3 (BMEP58CPROS3)
- TR-Electronic's CDS582-10035 safety encoder

## <span id="page-37-0"></span>**4.2 Hardware configuration**

Start Control Expert and create a new project. After selecting the right PLC press OK:

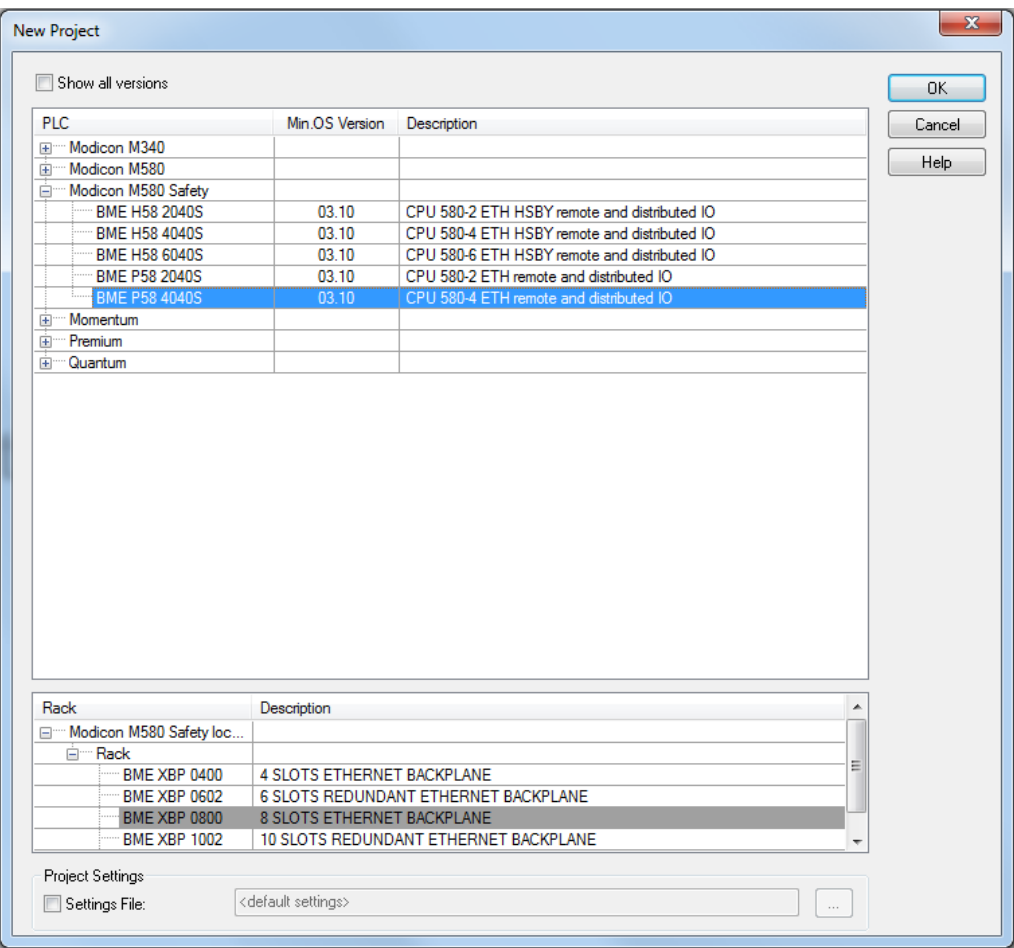

- $\triangleright$  Set a password for the project. We use "12345678".
- <span id="page-37-1"></span>Save the project (i.e. "TR\_Example\_CIP\_Safety.STU")

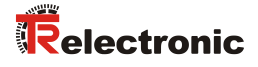

 Open the DTM-Browser in the Tools-Menu Alt+Shift+1 and add the TR-Electronic EDS:

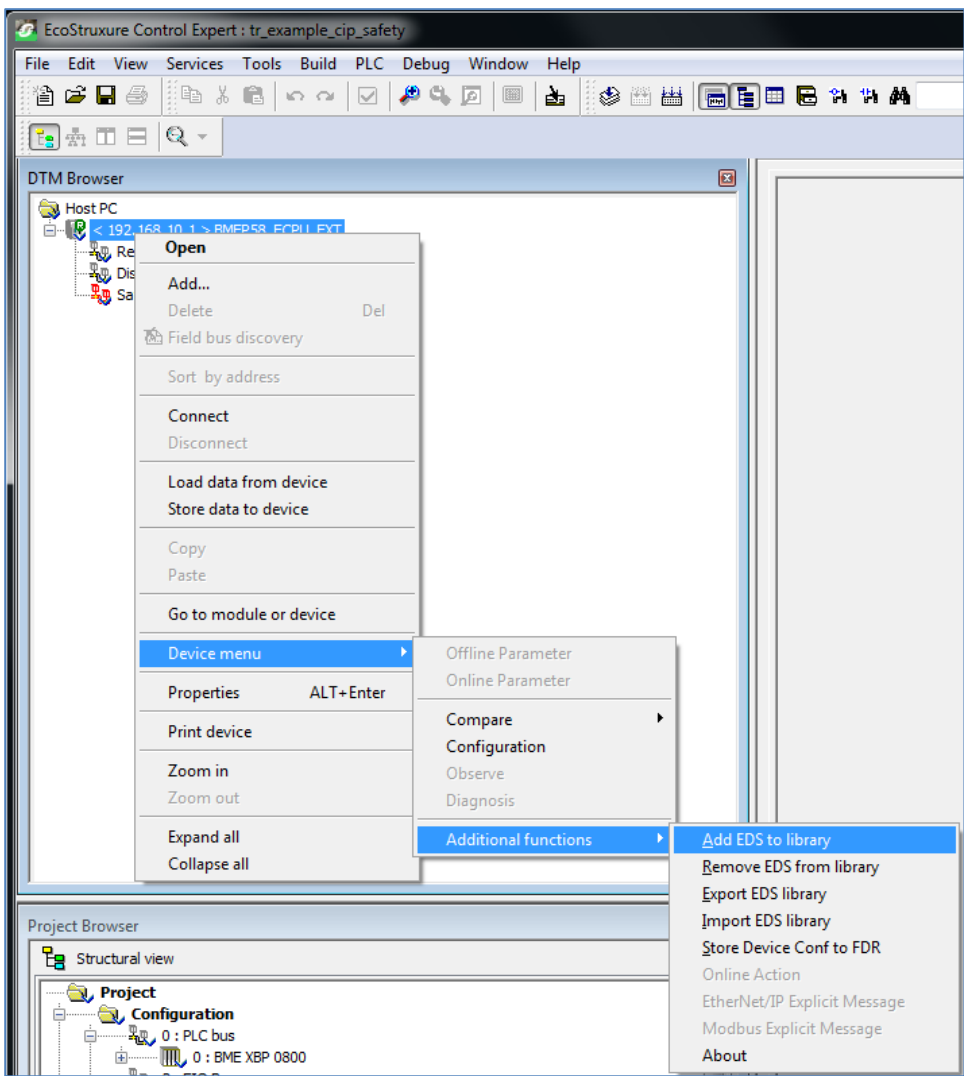

- Restart the EcoStruxure Control Expert and update the DTM-library
- ▶ Open the project and add a TR-Electronic-encoder by selecting Add... :

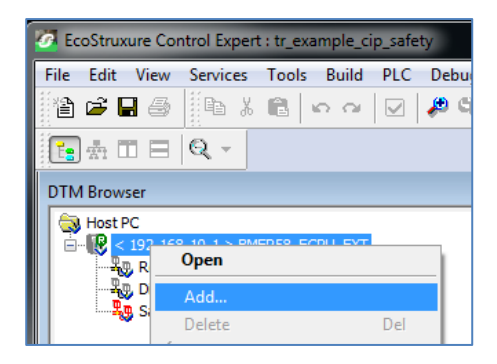

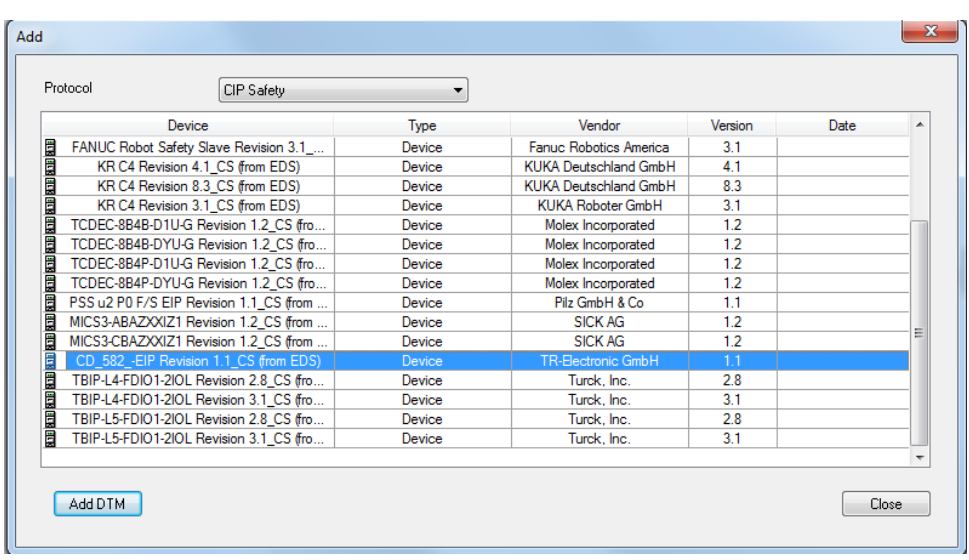

Add CIP Safety DTM…

 …and for the grey encoder value (EtherNet/IP without CIP-Safety) optional the EtherNet/IP DTM.

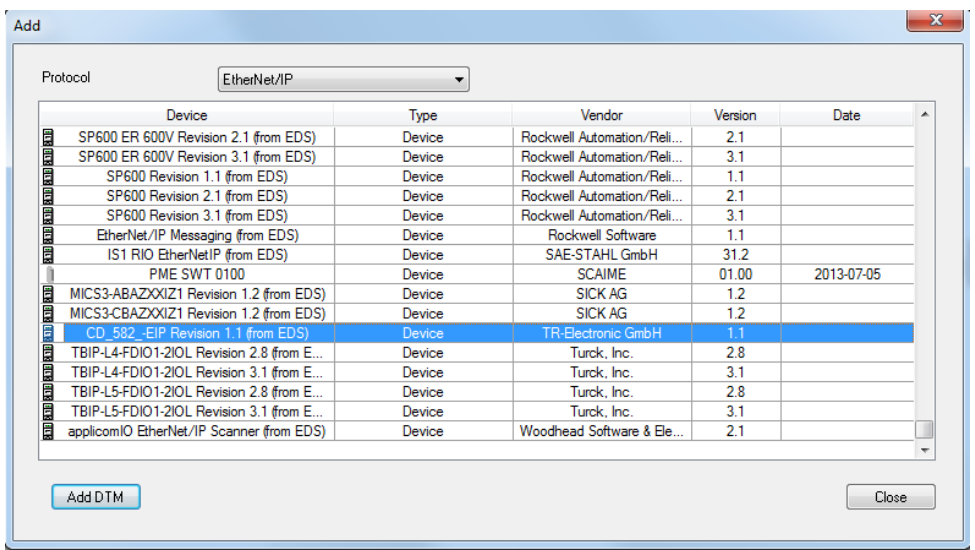

- $\triangleright$  We do not modify the properties in this case.
- <span id="page-39-0"></span> $\triangleright$  A DTM message for the CIP Safety connections is coming up (2 connections necessary). That is OK, we handle this issue later on by adding a Safety Output connection.

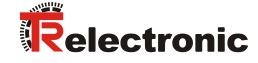

> The DTM-Browser shows the two added DTMs:

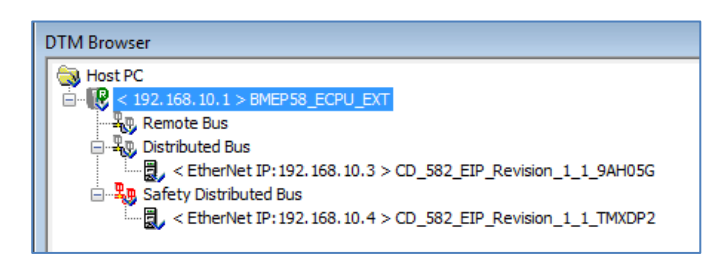

First we have to change the IP-address of the PLC. In the Project Browser open the properties for EIP:

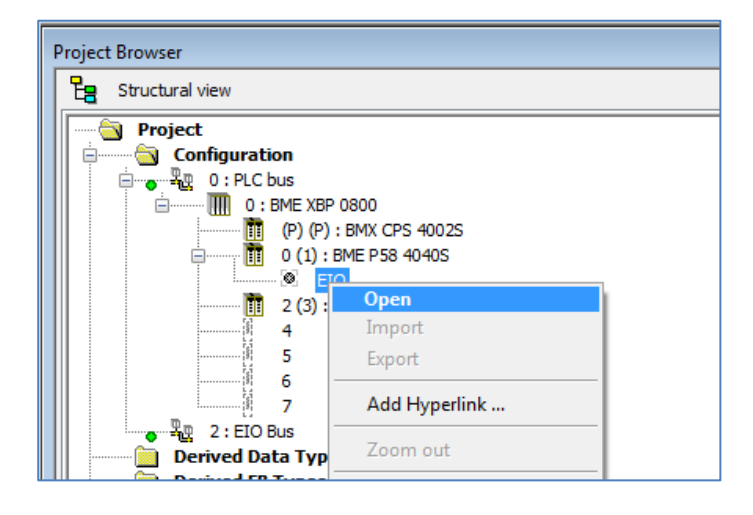

Go to the tab IPConfig and set the IP-address to 192.168.1.101

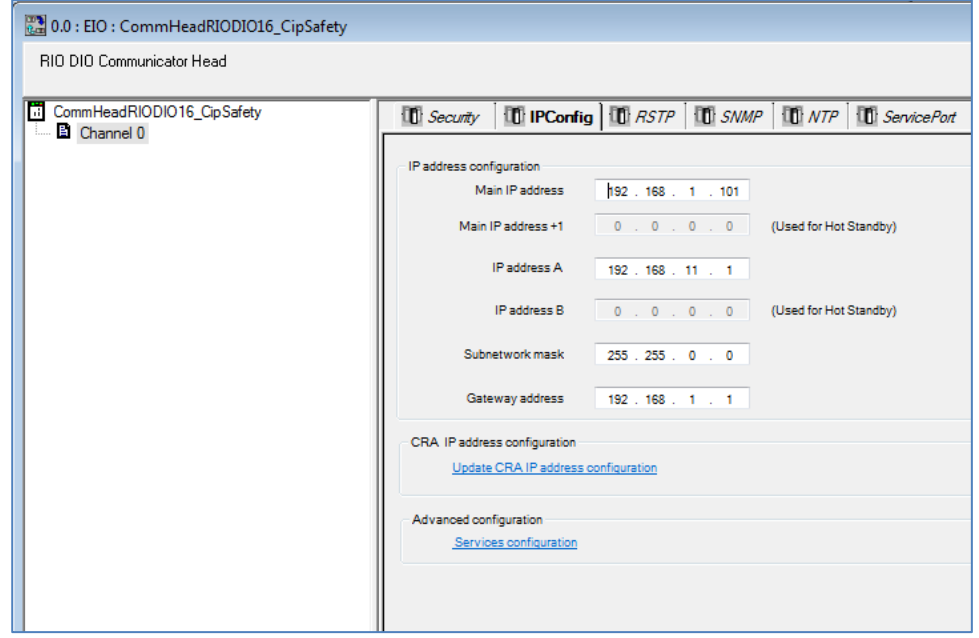

 $\triangleright$  Close the window and accept the modifications.

> Then we have to change the IP-address for both DTMs. To do this we have to open the fdtSettings of the controller:

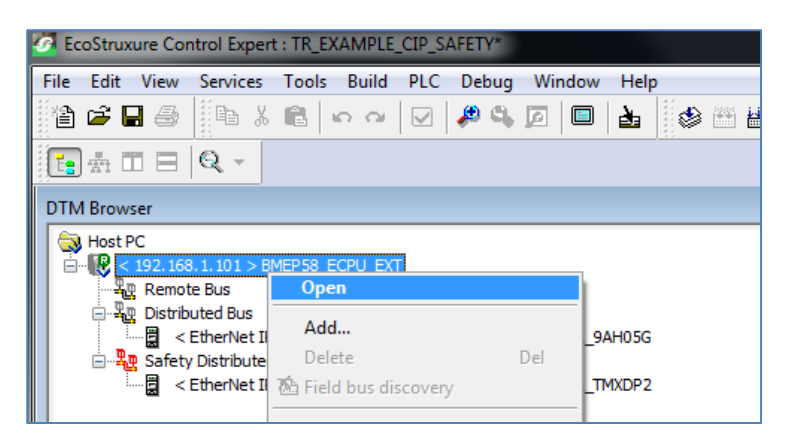

 $\triangleright$  Both DTMs added get the same IP-address (the grey and safe connection go to the same device):

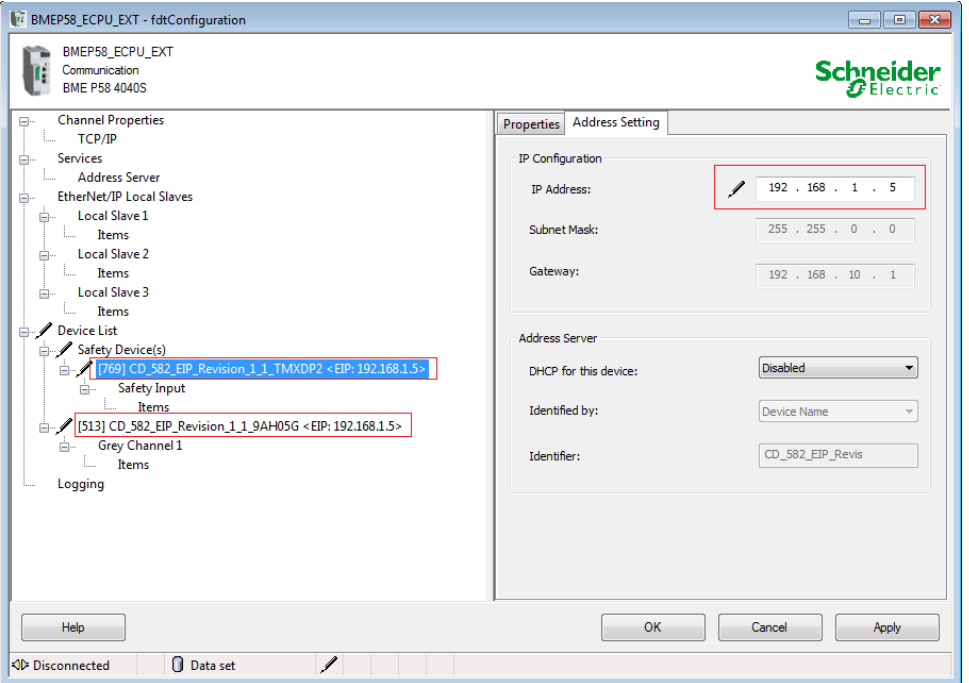

 $\triangleright$  The warning this address is not unique can be neglected in this case because we have two DTMs on one physical device. The DTM looks like this:

<span id="page-41-0"></span>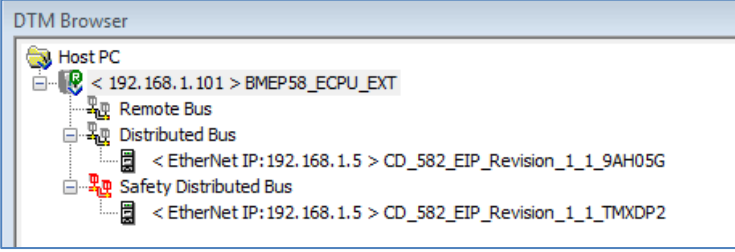

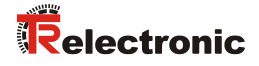

 $\triangleright$  Now we have to add a second safety connection to the CIP Safety DTM. This is because the Schneider PLC wants an input and an output connection for every CIP Safety device. So we open the fdtConfiguration of the Safety DTM:

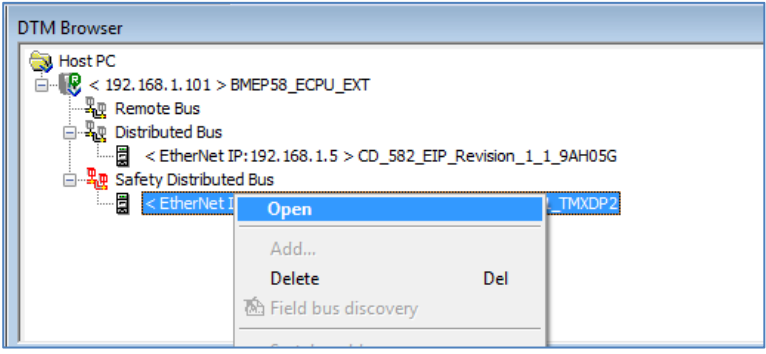

> In the fdtConfiguration we click the button Add Connection and add the Safety Output connection. Under General we insert our SNN and the SCID:

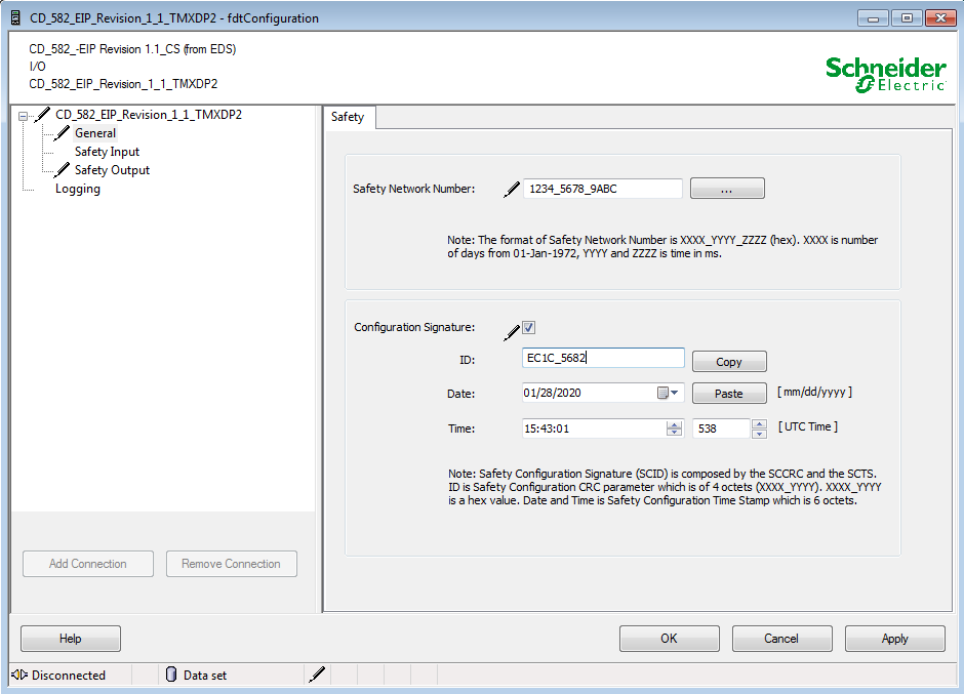

 $\triangleright$  Click OK.

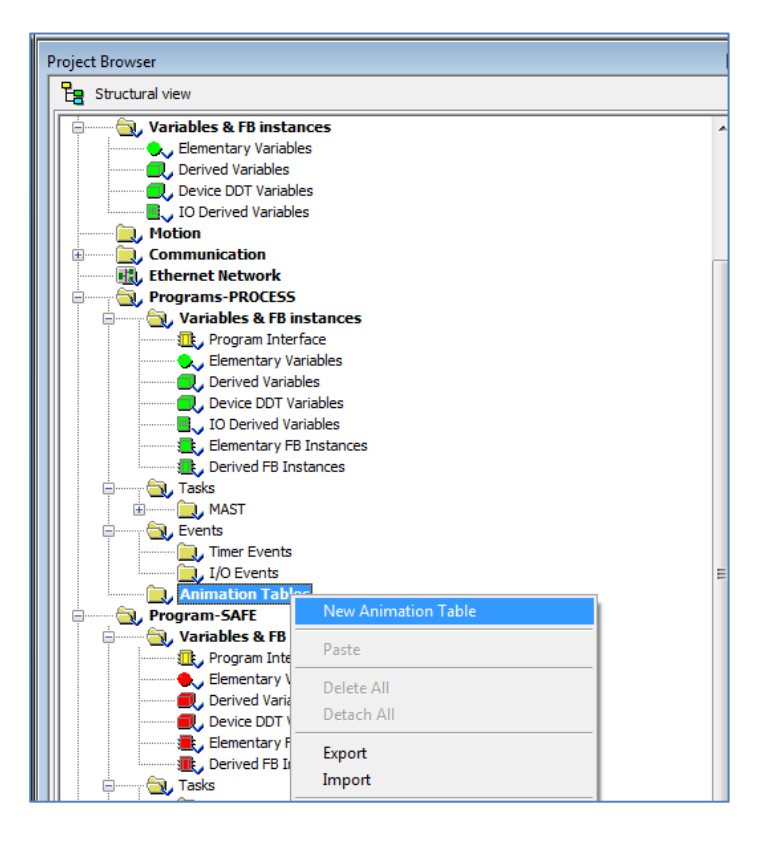

 $\triangleright$  To see some values we add Animation Tables (normal and safe) to the project:

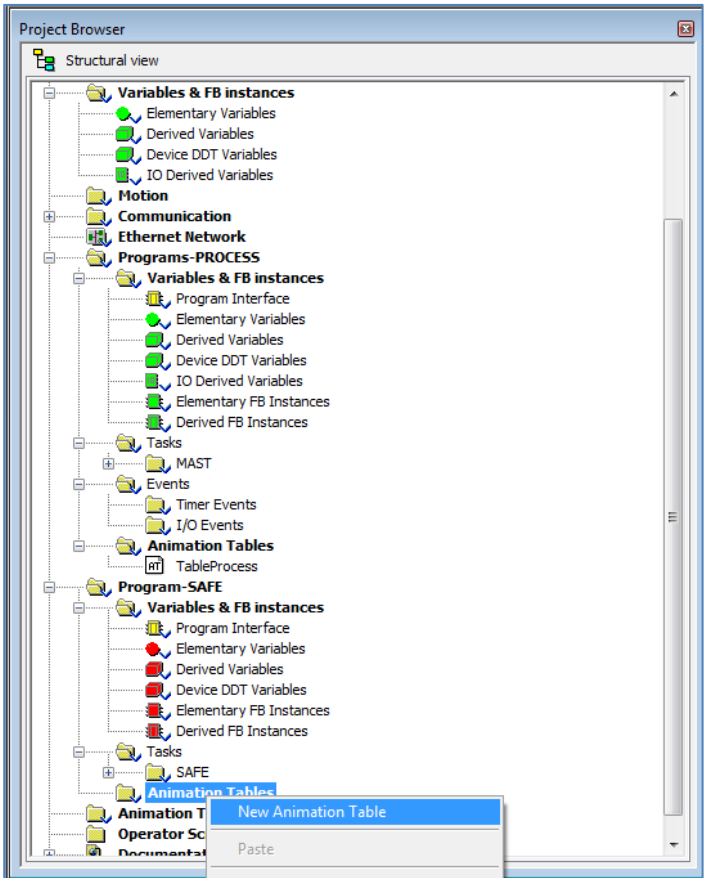

<span id="page-43-0"></span>Click OK in the following "New Animation Table"-window

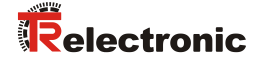

 $\triangleright$  In the tables we can add the desired values. First we add the normal (grey) position value to the TableProcess. This is a normal EtherNet/IP-position value which is not safe:

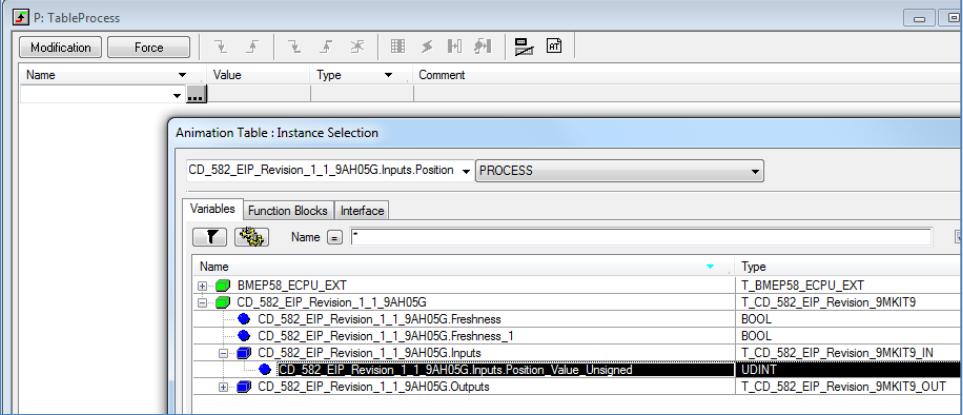

> Than we add the safety-values to the TableSafe. We choose the TR Safety Position and the CTRL IN/CTRL OUT values to enable or disable the Safety-Connections.

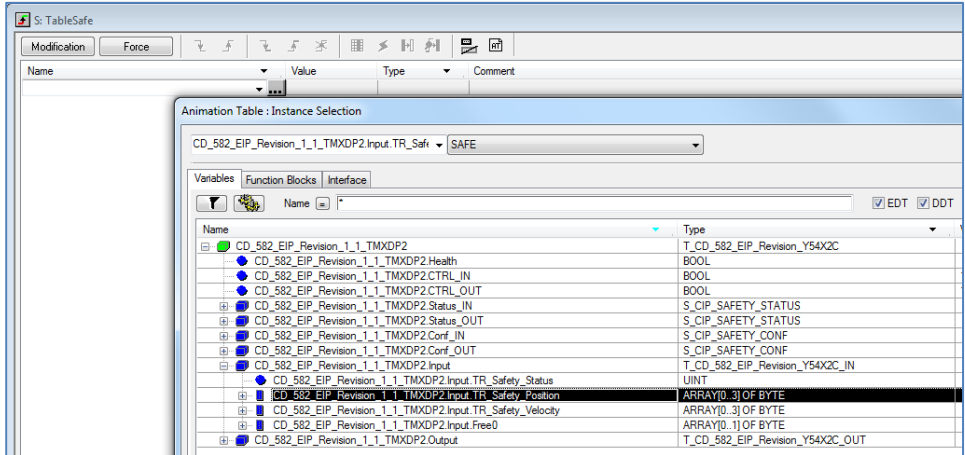

 $\triangleright$  The tables should then look like this:

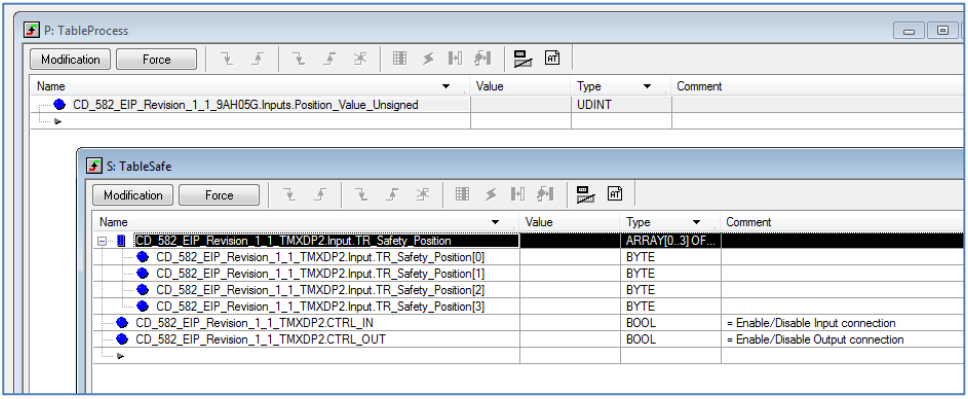

 $\triangleright$  We can now build the project and download it to the PLC. Do not forget to save.

## <span id="page-45-0"></span>**4.3 Project build and Download**

In order to load the project into the PLC we have to do a build of the project:

- > To do a build choose Build from the menu and click Rebuild All Project
- $\triangleright$  After the Build we have to connect to the PLC (Menu PLC -> Connect)
	- $\rightarrow$  Please refer to the PLC manual which kind of connections are possible. In this example the USB-connection was used.
- > Then choose Transfer Project to PLC:

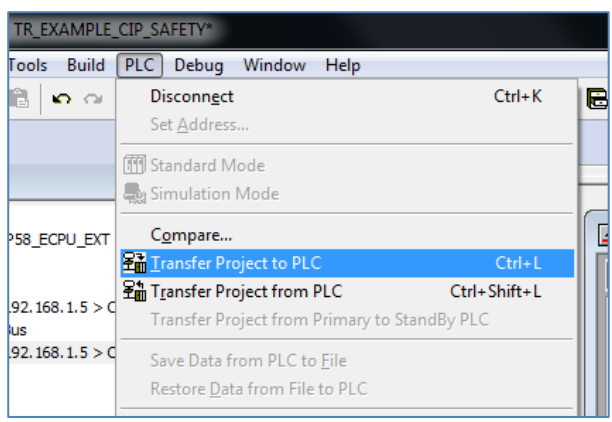

Mark PLC Run after Transfer and click the Transfer-button:

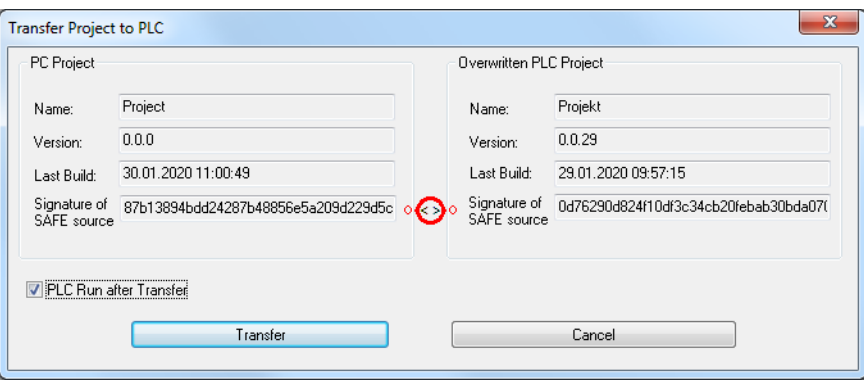

 $\triangleright$  At the end of the transfer click  $OK$  to start the project on the PLC:

<span id="page-45-1"></span>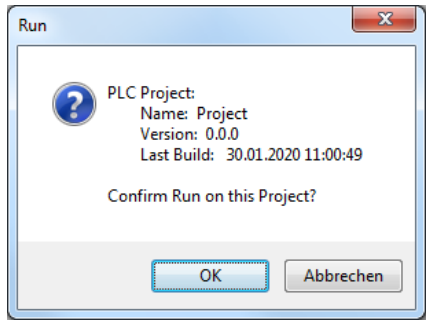

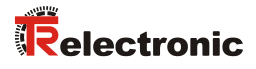

 $\triangleright$  After that you should see the position values of the encoder in the animation tables – the communication (EtherNet/IP and CIP Safety) is then running:

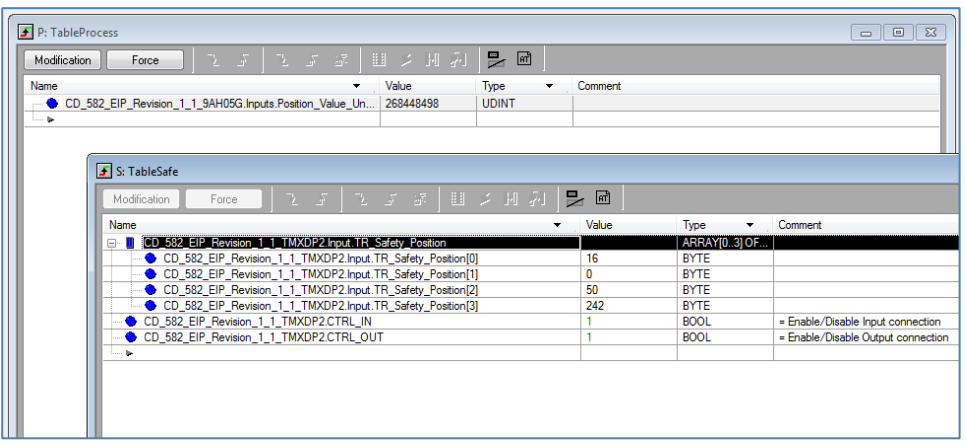

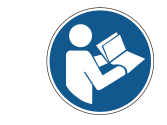

If a safety connection is established and gets interrupted (i.e. link lost) it does not start again automatically. The user has to set the CTRL-Bit for the connection to "1" again.

### <span id="page-47-0"></span>**4.4 Preset**

The preset is executed with the help of the control and status words. In the present example TR presents the principle procedure of the preset by means of an example (SAFE section "Preset\_Example"; language: LD (=Ladder Diagram)).

The section "Preset\_Example" can be selected and opened in the project browser:

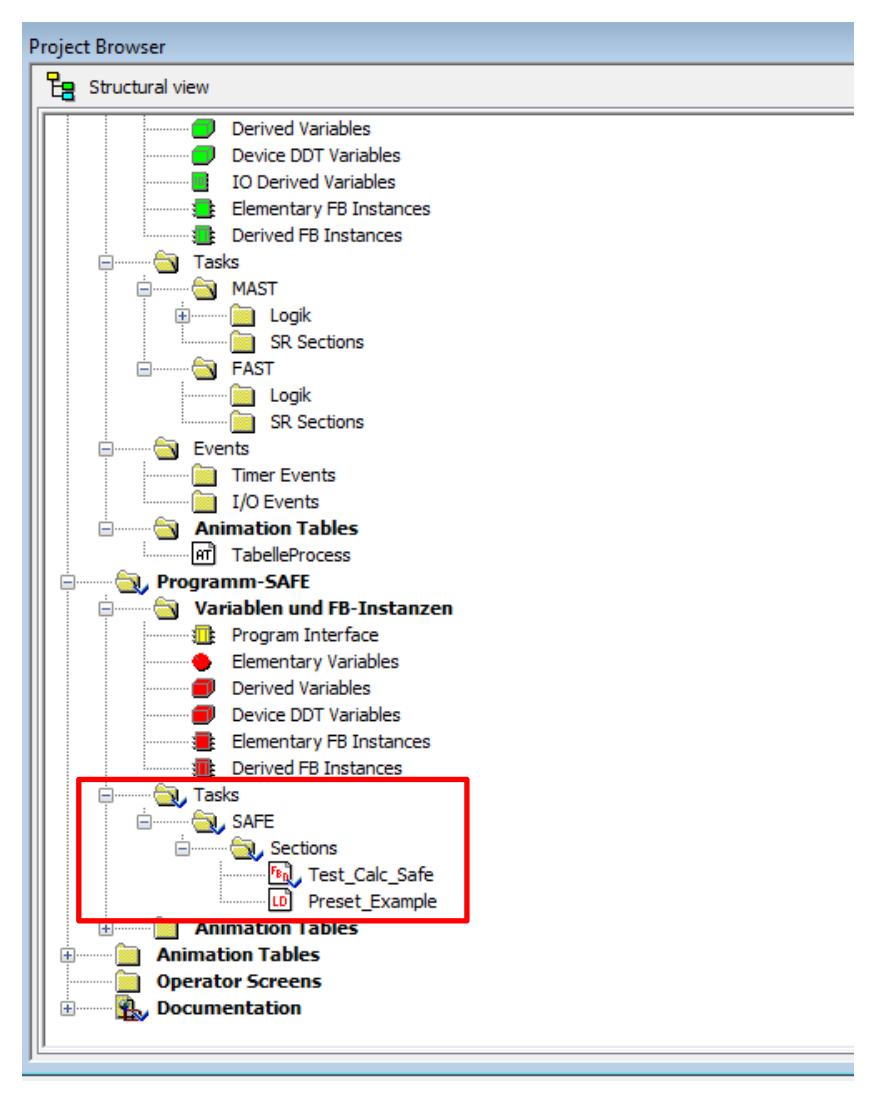

**Figure 4: Preset example in LD**

By setting the variable "start\_preset\_tag" the preset process can be started. It ends automatically if one of the following status bits is set: preset\_in\_ok or preset\_in\_error.

The preset process can only be executed if the safe input connection and the safe output connection are configured and established (Executing).

<span id="page-47-1"></span>The preset example can be visually reproduced with an active connection to the controller. Objects held in green are active  $(=1)$ , objects held in red are inactive  $(=0)$ .

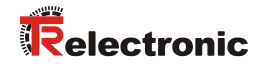

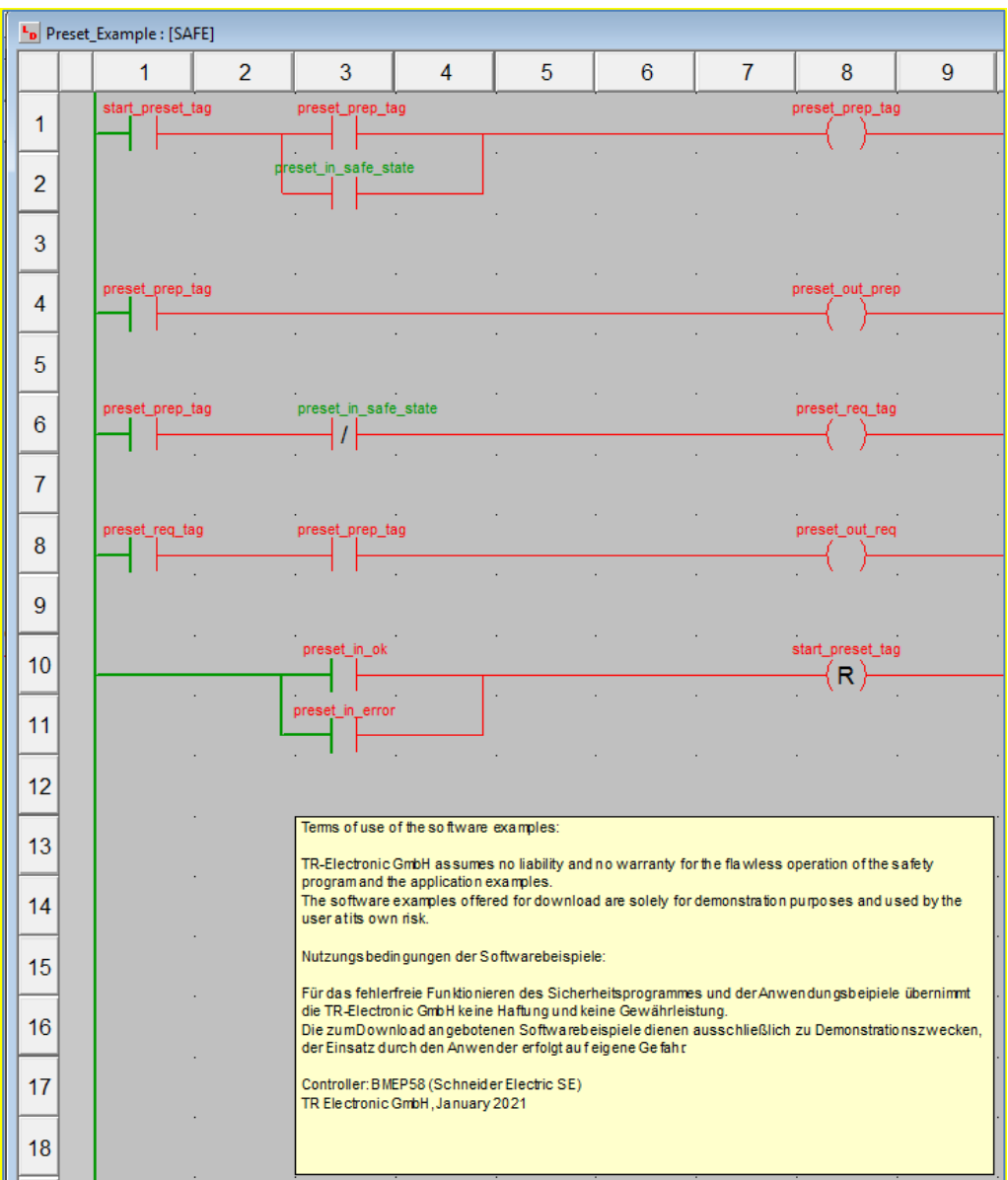

**Figure 5: Ladder diagram of preset examples**

If the user is in maintenance mode, he can execute the preset directly by setting the variable "start\_preset\_tag" to the value 1:

| L <sub>D</sub> Preset_Example: [SAFE] |        |                                                                       |                                    |                 |                |                |          |  |                |         |  |
|---------------------------------------|--------|-----------------------------------------------------------------------|------------------------------------|-----------------|----------------|----------------|----------|--|----------------|---------|--|
|                                       | 1      |                                                                       | $\mathcal{P}$                      | 3               | 4              | 5              | 6        |  | $\overline{7}$ |         |  |
| 1                                     |        | start_preset_tag                                                      |                                    | preset_prep_tag |                |                |          |  |                | preset  |  |
|                                       |        | $\frac{1}{2}$ & Cut                                                   |                                    |                 |                | $Ctrl + X$     |          |  |                |         |  |
| $\overline{2}$                        |        | 电Copy                                                                 |                                    |                 |                | $Ctrl + C$     |          |  |                |         |  |
|                                       |        | <b>B</b> Paste                                                        |                                    |                 |                | $Ctrl + V$     |          |  |                |         |  |
| 3                                     |        | Duplicate                                                             |                                    |                 |                | $Ctrl + W$     |          |  |                |         |  |
|                                       |        | <b><sup></sup></b> Set Breakpoint                                     |                                    |                 |                | $Ctrl + F11$   |          |  |                |         |  |
| 4                                     | preset |                                                                       | Clear Breakpoint                   |                 | Ctrl+Shift+F11 |                |          |  |                | preset  |  |
|                                       |        |                                                                       | Set Watchpoint                     |                 |                | $Alt + F11$    |          |  |                |         |  |
| 5                                     |        |                                                                       | Clear Watchpoint                   |                 | Alt+Shift+F11  |                |          |  |                |         |  |
|                                       | preset |                                                                       | Paste variable                     |                 |                | Ctrl+Shift+V   |          |  |                |         |  |
| 6                                     |        |                                                                       | 66 <sup>o</sup> Inspect window     |                 |                | F <sub>9</sub> |          |  |                | prese   |  |
|                                       |        |                                                                       | Replace Variables                  |                 |                |                |          |  |                |         |  |
| $\overline{7}$                        |        |                                                                       | Initialize Search                  |                 |                | $Ctrl + U$     |          |  |                |         |  |
|                                       | preset | <b>A</b> Initialize Animation Table<br>Initialize New Animation Table |                                    |                 | $Ctrl+T$       |                |          |  | prese          |         |  |
| 8                                     |        |                                                                       |                                    |                 |                | Ctrl+Shift+T   |          |  |                |         |  |
|                                       |        | Set Value                                                             | Modify Value                       |                 |                |                | Set to 0 |  |                |         |  |
| 9                                     |        |                                                                       | <b>Force Value</b>                 |                 |                | ١              | Set to 1 |  |                |         |  |
|                                       |        |                                                                       |                                    |                 |                |                |          |  |                | start i |  |
| 10                                    |        |                                                                       | Create Variable<br>Rename variable |                 |                | Shift+Enter    |          |  |                |         |  |
|                                       |        |                                                                       | <b>Data Properties</b>             |                 |                | Ctrl+Enter     |          |  |                |         |  |
| 11                                    |        |                                                                       |                                    |                 |                |                |          |  |                |         |  |
|                                       |        | 图 Properties                                                          |                                    |                 |                | Alt+Enter      |          |  |                |         |  |

**Figure 6: Start preset online as a test**

In the safe section "Test\_Calc\_Safe" the user can also observe some actual values (among others the actual position value) in the online mode:

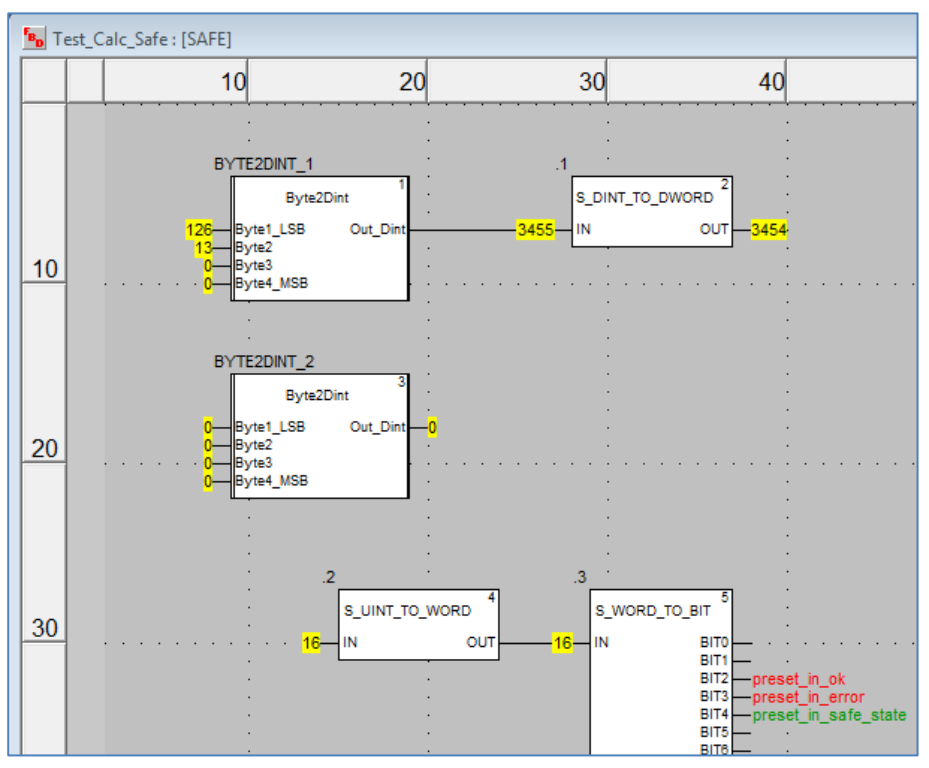

<span id="page-49-0"></span>**Figure 7: Write actual values in variables**

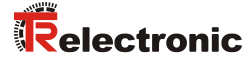

## <span id="page-50-0"></span>**5 Firmware-Update**

If it is necessary to make an update of the encoder-firmware, TR-Electronic will provide update files specific to the encoders that need an update. With the help of the TR SNCT Device Applet it is possible to download this/these update files.

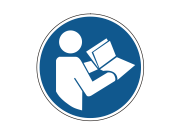

The communication to the encoder is done via TCP/IP so the PC, on which the SNCT tool is running, needs to have a network card in the same IP-address range as the encoder (i.e. 192.168.1.100).

TR-Electronic will support the customer if an update is needed.

## <span id="page-51-0"></span>**6 Download of Software, Examples and Libraries**

**EDS file:**

[www.tr-electronic.de/f/TR-ECE-ID-MUL-0067](http://www.tr-electronic.de/f/TR-ECE-ID-MUL-0067)

- **Software TR SNCT Device Applet for CRC calculation:** <http://www.tr-electronic.com/f/zip/TR-ECE-SW-MUL-0016>
- **Example project for SCHNEIDER M580S controller:** <http://www.tr-electronic.com/f/zip/TR-ECE-SW-MUL-0015>